# بدء التشغيل

كمبيوتر محمول من HP

#### © Copyright 2012 Hewlett-Packard Development Company, L.P.

إن Bluetooth عالمة تجارية مملوكة لمالكيھا ويتم استخدامھا من قبل شركة Packard-Hewlett بموجب ترخيص. يعد Microsoft و Windows عالمتين تجاريتين مسجلتين في الواليات المتحدة األمريكية لشركة Microsoft Corporation. كما يعتبر شعار SD عالمة تجارية لمالكه.

إن المعلومات الواردة في ھذا الدليل عرضة للتغيير دون إشعار مسبق. إن الضمانات الخاصة بمنتجات HP وخدماتھا ھي فقط تلك المعلن عنھا بشكل واضح ضمن بنود الضمان الذي يصاحب مثل ھذه المنتجات والخدمات. ويجب عدم اعتبار أي مما ورد ھنا على أنه بمثابة ضمان إضافي. تخلي شركة HP مسئوليتھا عن أي أخطاء فنية أو تحريرية أو أي أخطاء ناتجة عن سھو وردت في ھذا المستند.

اإلصدار األول: مايو ٢٠١٢

رقم الجزء الخاص بالمستند: 678745-171

#### **إشعار خاص بالمنتج**

يصف ھذا الدليل الميزات الشائعة الموجودة في معظم الطرز. قد ال تتوفر بعض الميزات في الكمبيوتر الخاص بك.

#### **شروط خاصة بالبرامج**

إنك وبتثبيتك أو تنزيلك أو استخدامك أي منتج برمجي تم تثبيته في الكمبيوتر مسبَّقا، توافق على الالتزام بشروط اتفاقية ترخيص المستخدم النھائي من HP) EULA(. إذا لم توافق على شروط الترخيص ھذه، فإن الحل الوحيد ھو إرجاع المنتج الذي لم يتم استخدامه بالكامل (أجهزة وبرامج) خلال 14 يومًا السترجاع ثمن الشراء وذلك إلى الشخص المسؤول عن إعادة ثمن الشراء وفقًا لسياسة إرجاع ثمن الشراء الخاصة بالمكان الذي قمت بالشراء منه.

لالطالع على معلومات أخرى أو لطلب استرداد كامل ثمن الكمبيوتر, الرجاء االتصال بنقطة البيع المحلية (البائع).

### **إشعار التحذير بشأن األمان**

**تحذير!** للتقليل من اإلصابات الناجمة عن الحرارة أو الحرارة المفرطة للكمبيوتر، ال تضع الكمبيوتر ً مباشرة على ساقيك حتى ال تسد فتحات التھوية الموجودة به. واستخدم الكمبيوتر على سطح صلب ومستو فقط. وال تسمح لسطح صلب آخر كطابعة اختيارية مجاورة، أو سطح لين مثل الوسائد أو السجاجيد أو المالبس بإعاقة تدفق الھواء. وكذلك ال تسمح لمحول التيار المتناوب أثناء التشغيل بمالمسة الجلد أو سطح لين مثل الوسائد أو السجاجيد أو المالبس. ويلتزم جھاز الكمبيوتر ومحول التيار المتناوب بحدود درجة حرارة السطح الذي يحتك به المستخدم المنصوص عليھا في المقاييس العالمية الخاصة بسالمة استخدام تجھيزات تقنية المعلومات (60950 IEC(.

# جدول المحتويات

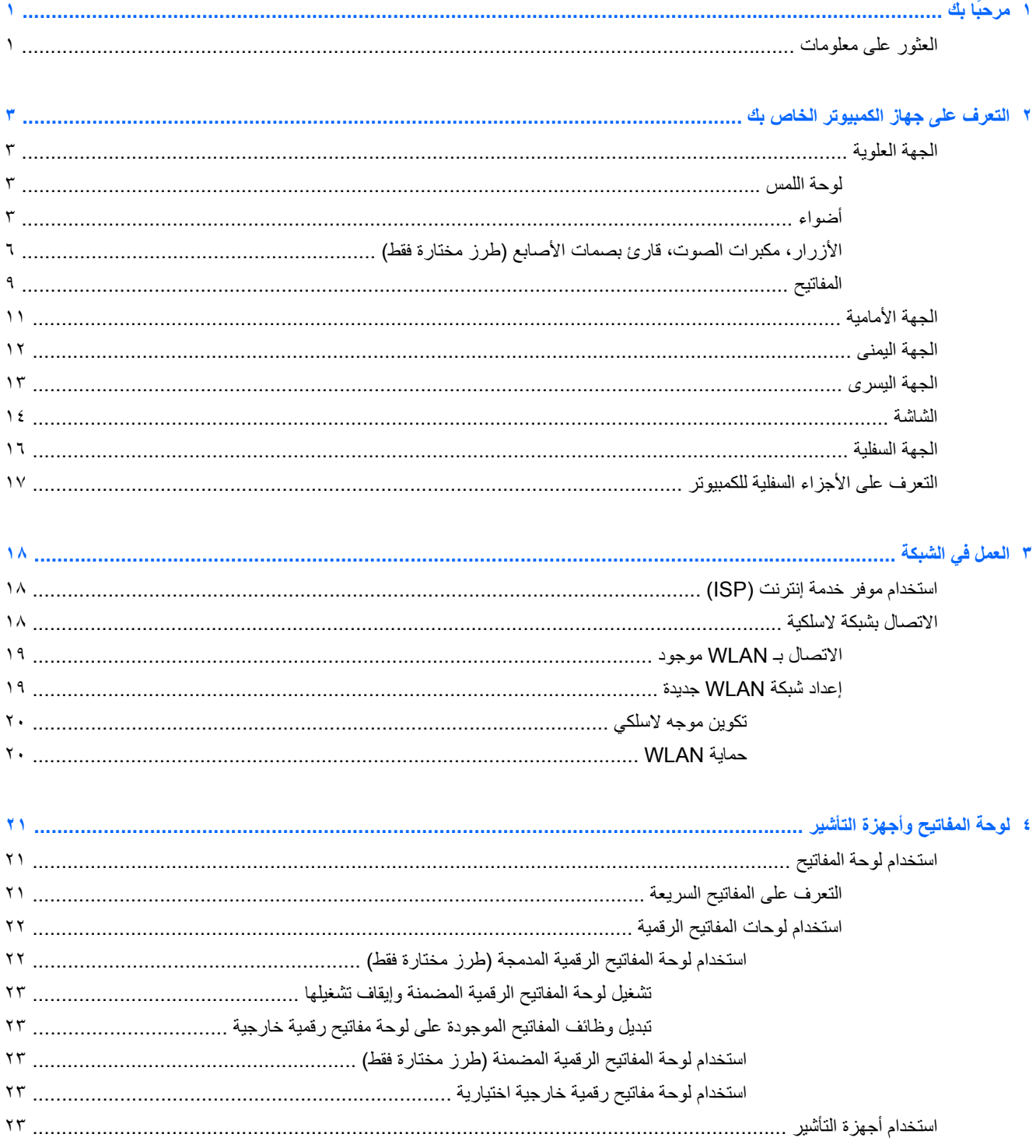

- 
- 

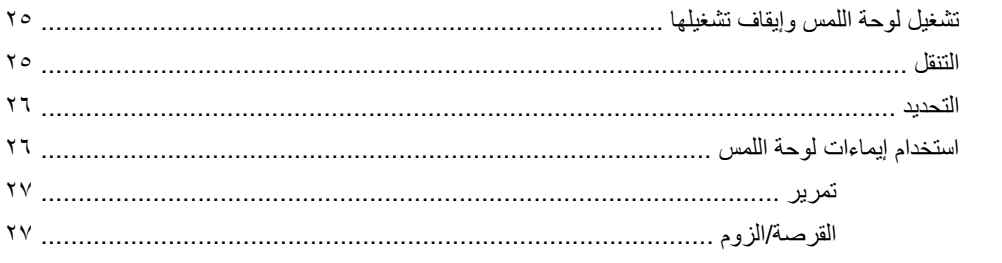

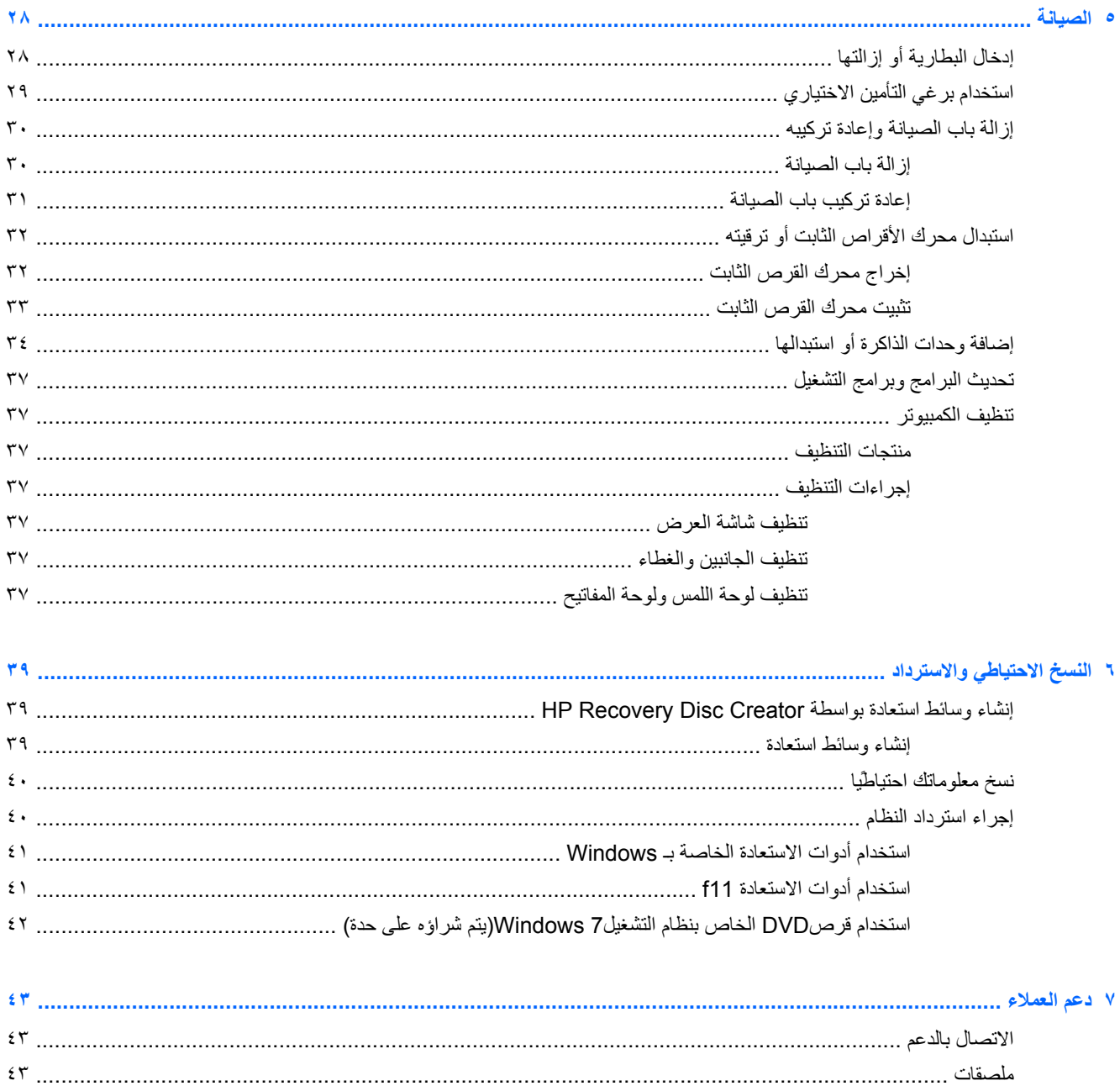

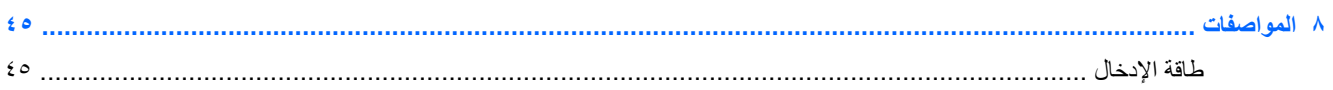

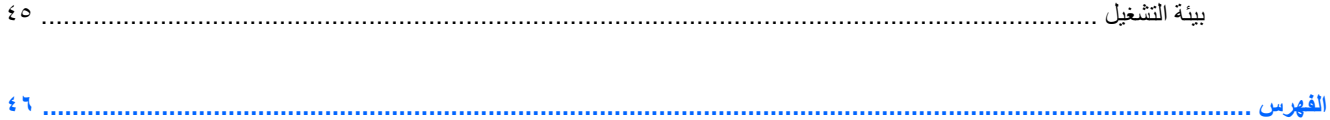

 $\lambda$ 

# **١ ً مرحبا بك**

بعد إعدادك وتسجيلك الكمبيوتر, من المھم القيام بالخطوات التالية:

- <span id="page-8-0"></span>● **االتصال باإلنترنت**—أعد شبكاتك السلكية أو الالسلكية ليمكنك االتصال باإلنترنت. لمزيد من المعلومات، انظر العمل في [الشبكة](#page-25-0) في [صفحة](#page-25-0) .١٨
- **تحديث برنامج مكافحة الفيروسات**—احم الكمبيوتر ضد األضرار التي تلحقھا الفيروسات به. وقد تم تثبيت البرنامج ً مسبقا على جھاز الكمبيوتر الخاص بك، ويتضمن اشتراكًا محدودًا للحصول على التحديثات المجانية. للحصول على مزيد من المعلومات، راجع الدليل المرجعي للكمبيوتر المحمول من *HP*. للحصول على إرشادات حول كيفية الوصول إلى ھذا الدليل، راجع العثور على معلومات في صفحة .١
- **معرفة الكمبيوتر**—تعلم عن ميزات كمبيوترك. راجع التعرف على جھاز [الكمبيوتر](#page-10-0) الخاص بك في صفحة ٣ و لوحة [المفاتيح](#page-28-0) وأجھزة [التأشير](#page-28-0) في صفحة ٢١ للحصول على معلومات إضافية.
- **العثور على البرامج المثبتة**—صل إلى مجموعة برامج تم تثبيتھا ً مسبقا في الكمبيوتر. حدد **Start**) ابدأ) **> Programs All**) كافة البرامج). للحصول على تفاصيل حول استخدام البرامج المضمنة مع جھاز الكمبيوتر، راجع إرشادات الشركة المصنعة للبرامج والتي من المحتمل أن يكون قد تم توفيرھا مع البرامج أو على موقع الويب الخاص بالشركة المصنعة.

### **العثور على معلومات**

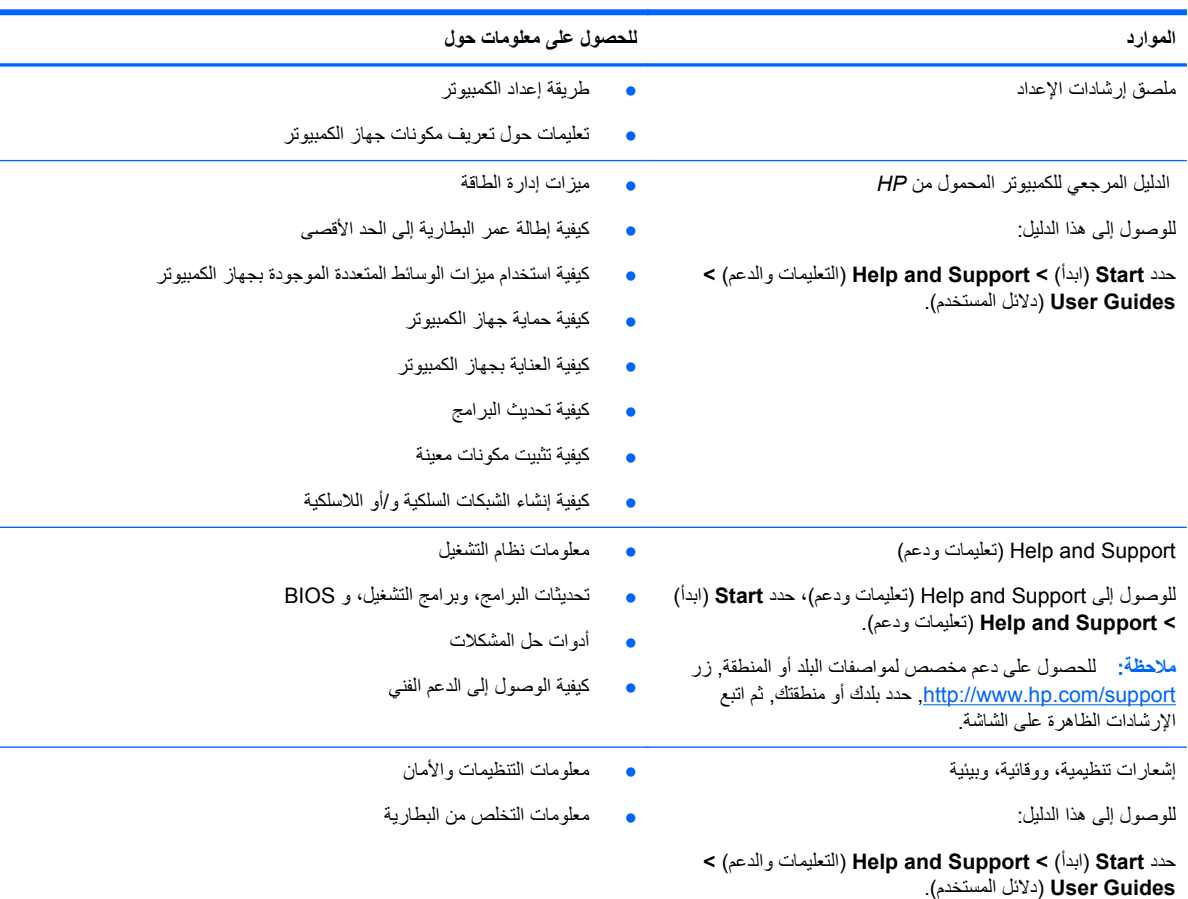

يأتي الكمبيوتر مزودًا بالموارد العديدة التي من شأنها أن تساعدك في تنفيذ العديد من المهام.

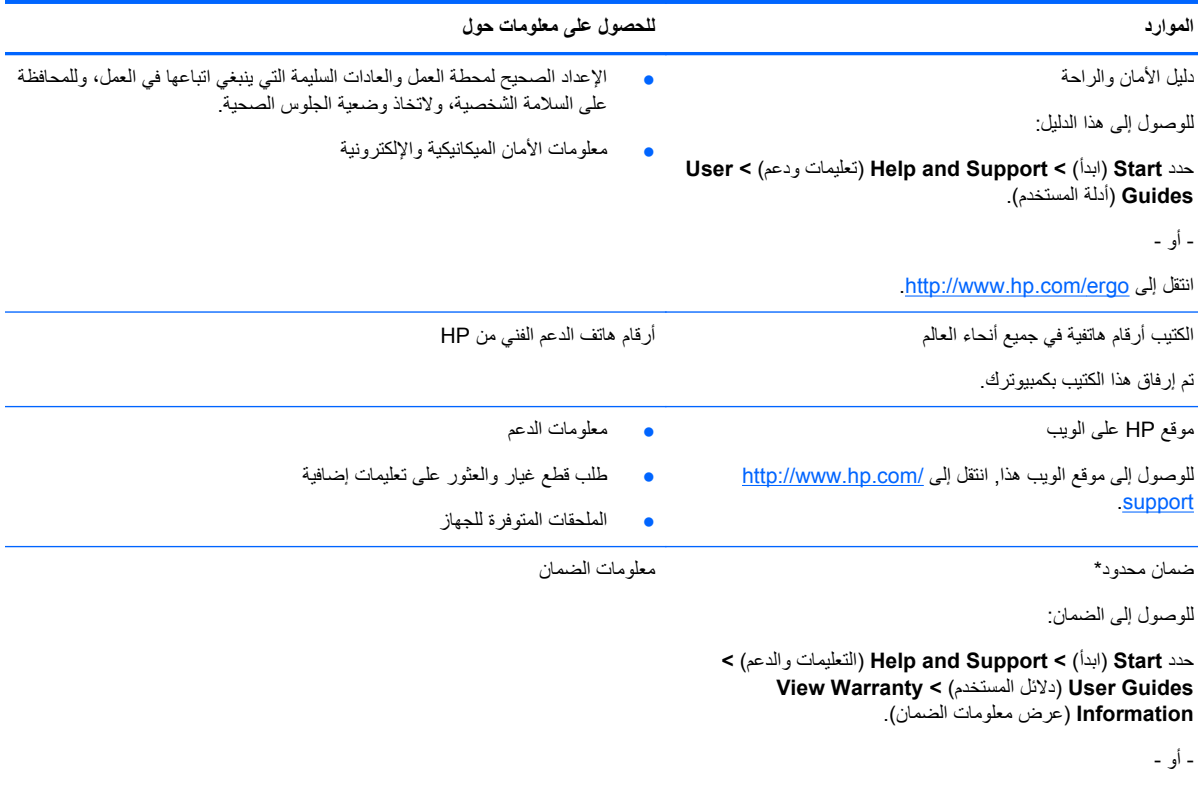

.<http://www.hp.com/go/orderdocuments>

\*يمكنك العثور على الضمان الصريح المحدود من HP المنطبق على منتجك ضمن أدلة المستخدم في كمبيوترك و/أو في قرص مضغوط/قرص DVD يتوفر في العلبة. في بعض البلدان/المناطق, قد توفر HP ضمانا محدودا مطبوعا من HP في العلبة. بالنسبة لبعض البلدان/المناطق حيث لم يتوفر الضمان مطبوعا, يمكنك طلب نسخة مطبوعة على :ا أو الكتابة إلى <http://www.hp.com/go/orderdocuments>

- Hewlett-Packard, MS POD, 11311 Chinden Blvd, Boise, ID 83714, USA :**الشمالية أمريكا**●
- Hewlett-Packard, POD, Via G. Di Vittorio, 9, 20063, Cernusco s/Naviglio (MI), Italy :**وأفريقيا األوسط والشرق أوروبا**
	- Hewlett-Packard, POD, P.O. Box 200, Alexandra Post Office, Singapore 911507 :**الھادئ والمحيط آسيا**●

عند طلبك نسخة مطبوعة من وثيقة الضمان، يرجى اإلشارة إلى رقم المنتج وفترة الضمان (الموجودة على ملصق الخدمة) واالسم وعنوان البريد.

**ھام:** ال ْ ترجع منتج HP إلى العناوين الواردة أعاله. للحصول على دعم للمنتجات في الواليات المتحدة, انتقل إلى [contactHP/go/com.hp.www://http](http://www.hp.com/go/contactHP). للحصول على دعم للمنتجات في جميع أنحاء العالم, انتقل الى [http://welcome.hp.com/country/us/en/wwcontact\\_us.html](http://welcome.hp.com/country/us/en/wwcontact_us.html) .

# <span id="page-10-0"></span>**٢ التعرف على جھاز الكمبيوتر الخاص بك**

# **الجھة العلوية لوحة اللمس**

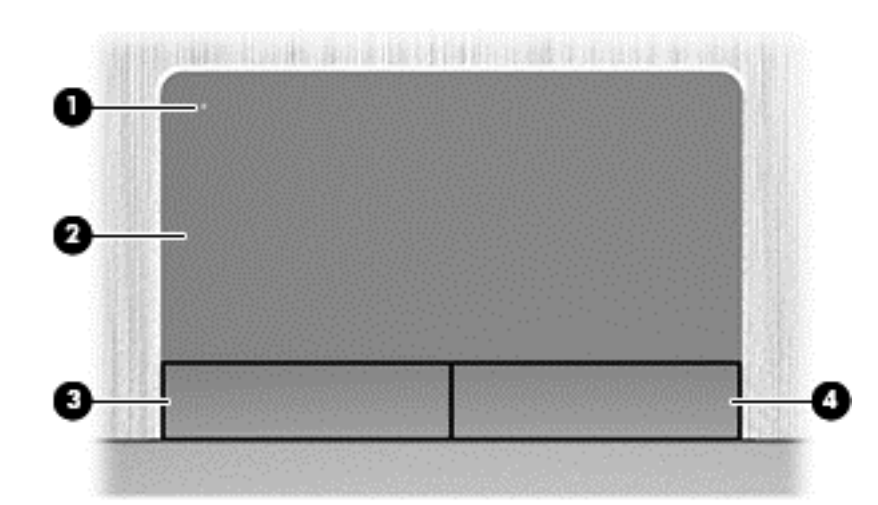

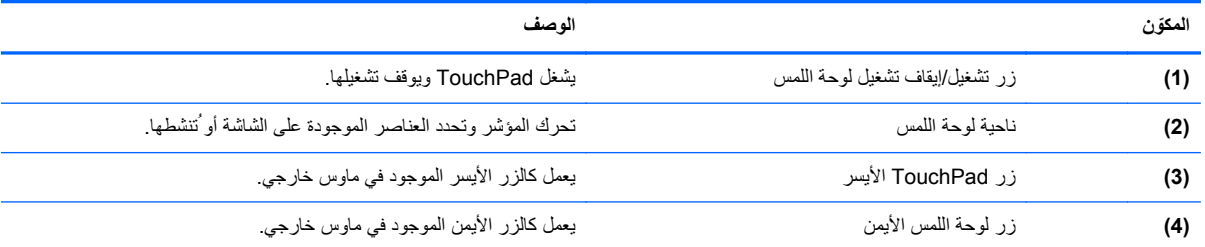

### **أضواء**

**مالحظة:** راجع الرسم التوضيحي الذي يتناسب بشكل أمثل مع جھاز الكمبيوتر الخاص بك.

<span id="page-11-0"></span>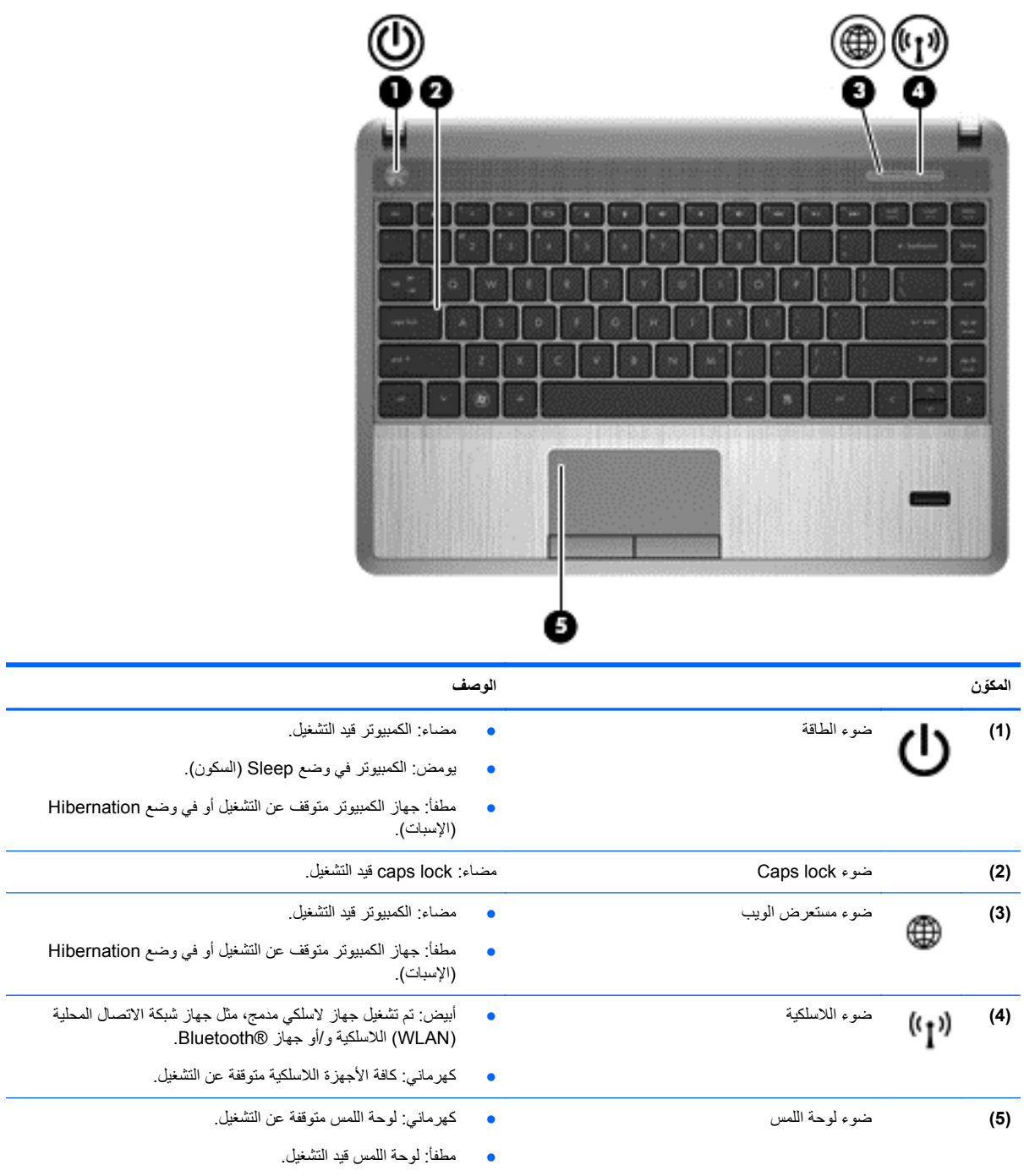

<span id="page-12-0"></span>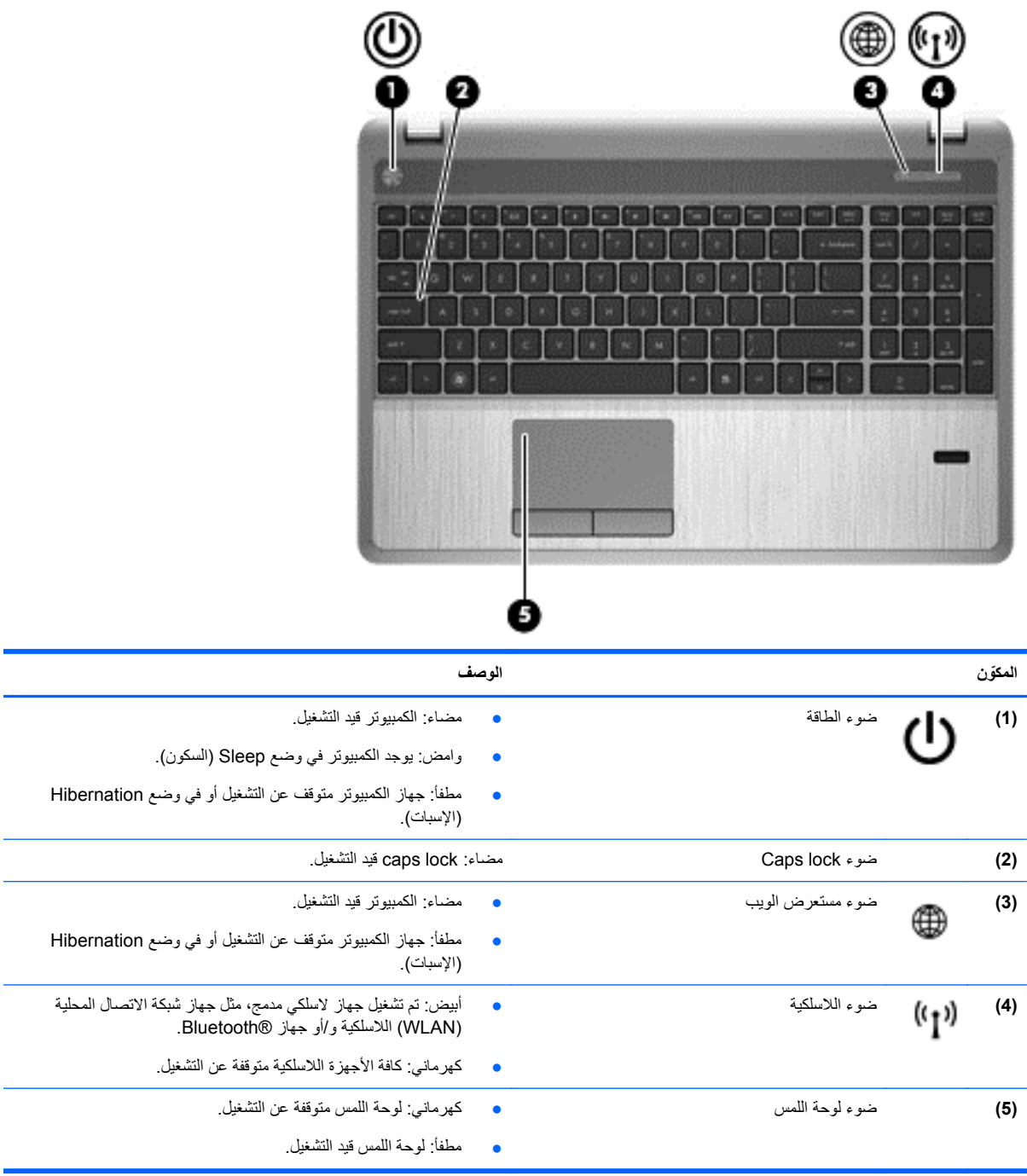

### **األزرار، مكبرات الصوت، قارئ بصمات األصابع (طرز مختارة فقط)**

**مالحظة:** راجع الرسم التوضيحي الذي يتناسب بشكل أمثل مع جھاز الكمبيوتر الخاص بك.

<span id="page-13-0"></span>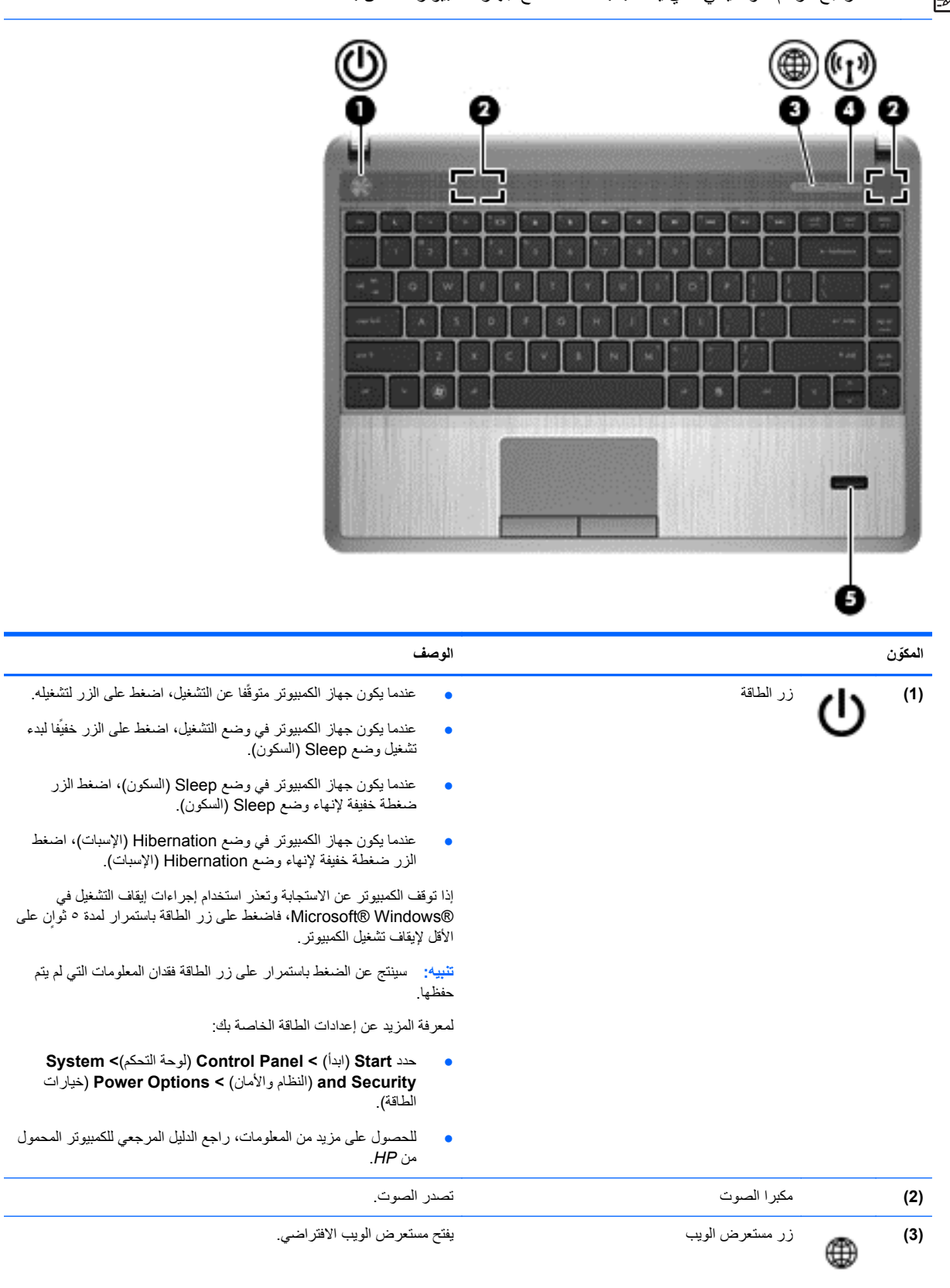

<span id="page-14-0"></span>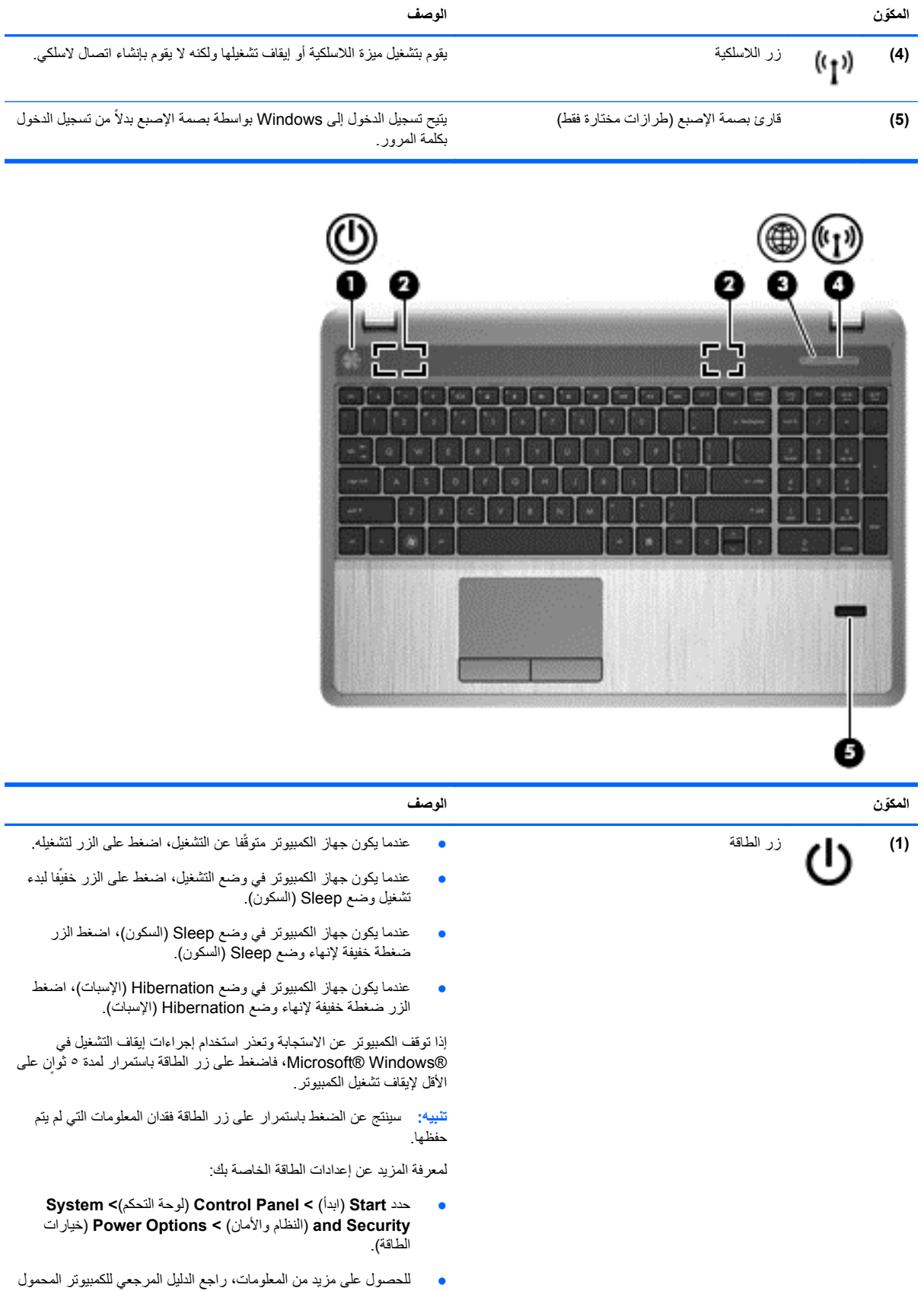

من *HP*.

<span id="page-15-0"></span>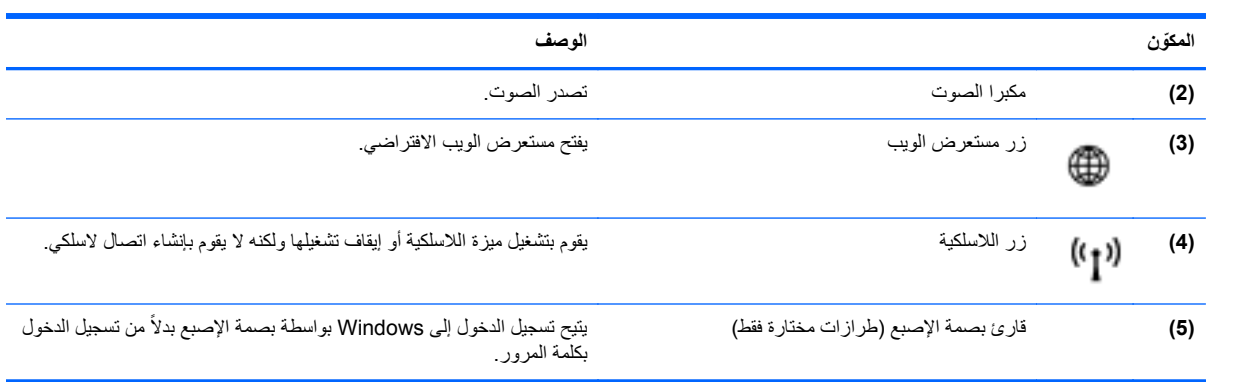

## **المفاتيح**

<span id="page-16-0"></span>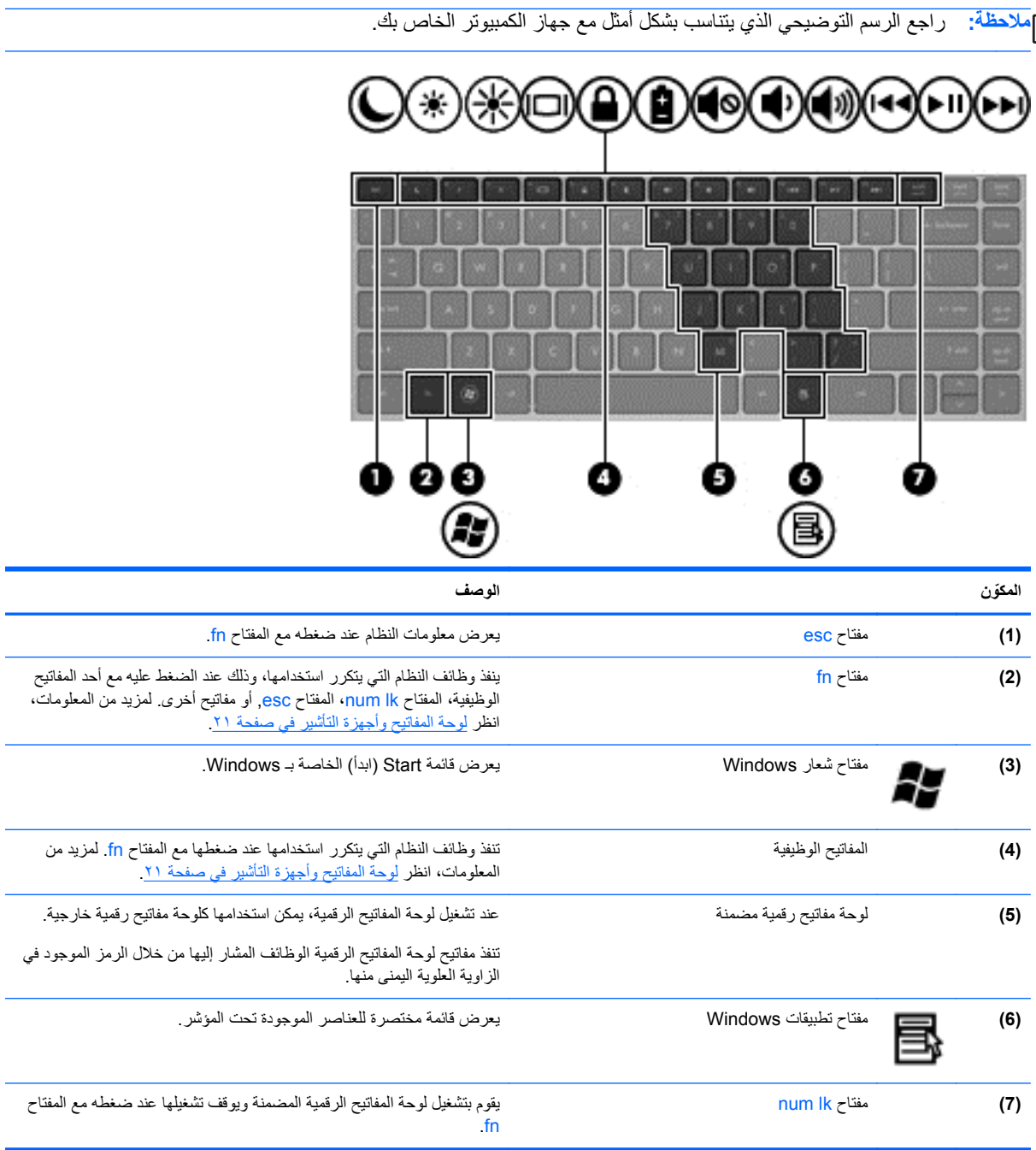

<span id="page-17-0"></span>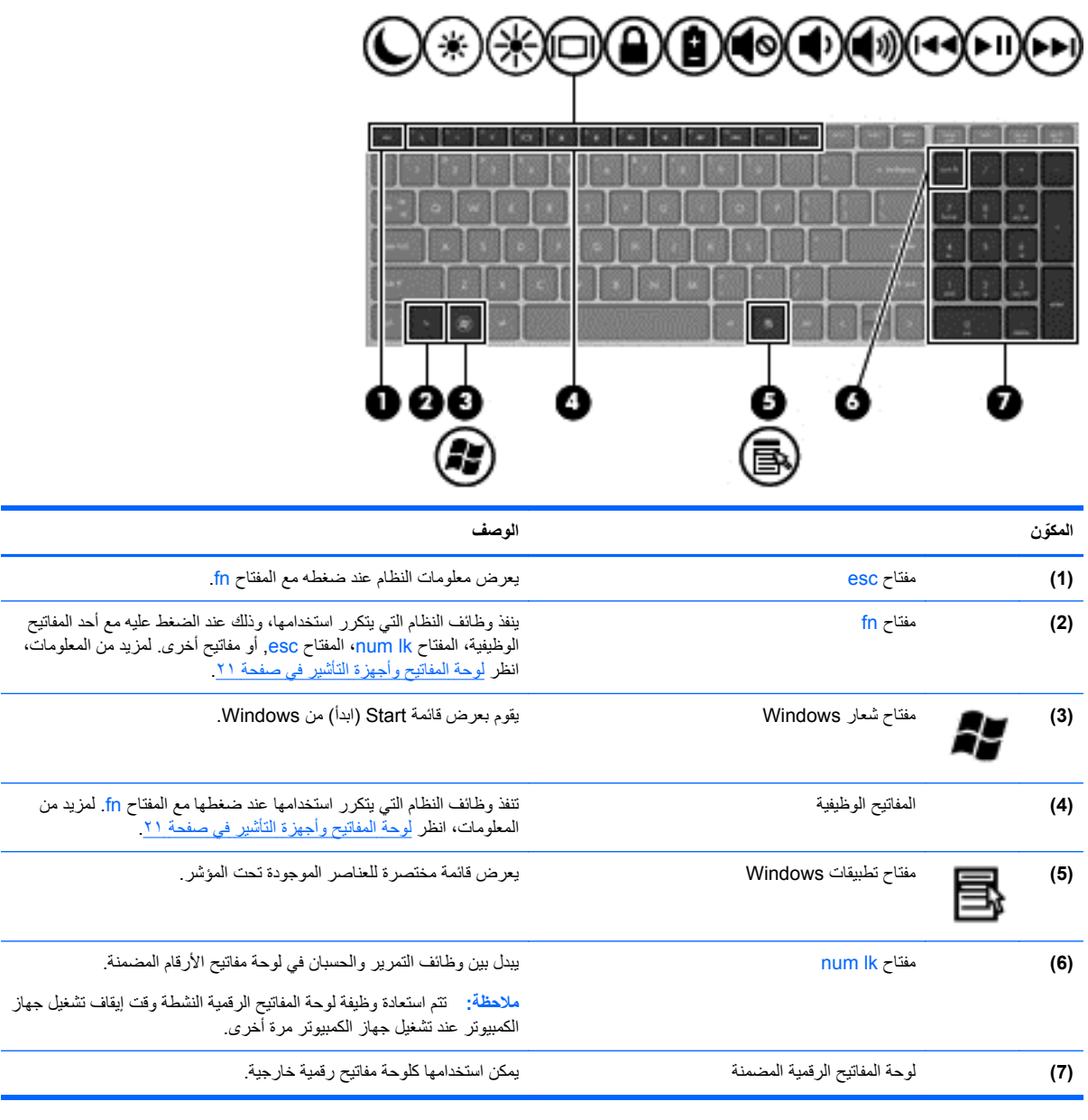

# **الجھة األمامية**

<span id="page-18-0"></span>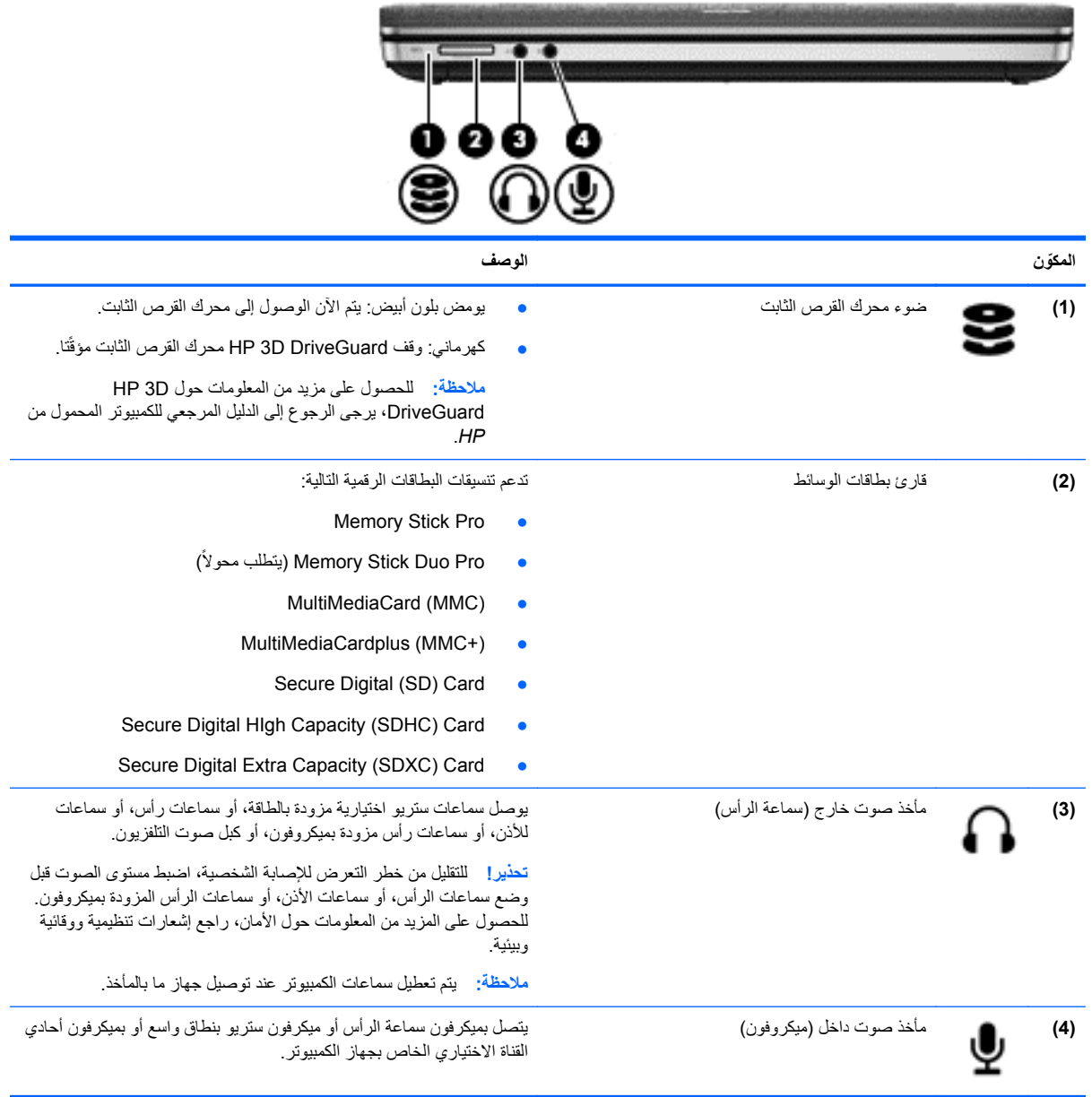

<span id="page-19-0"></span>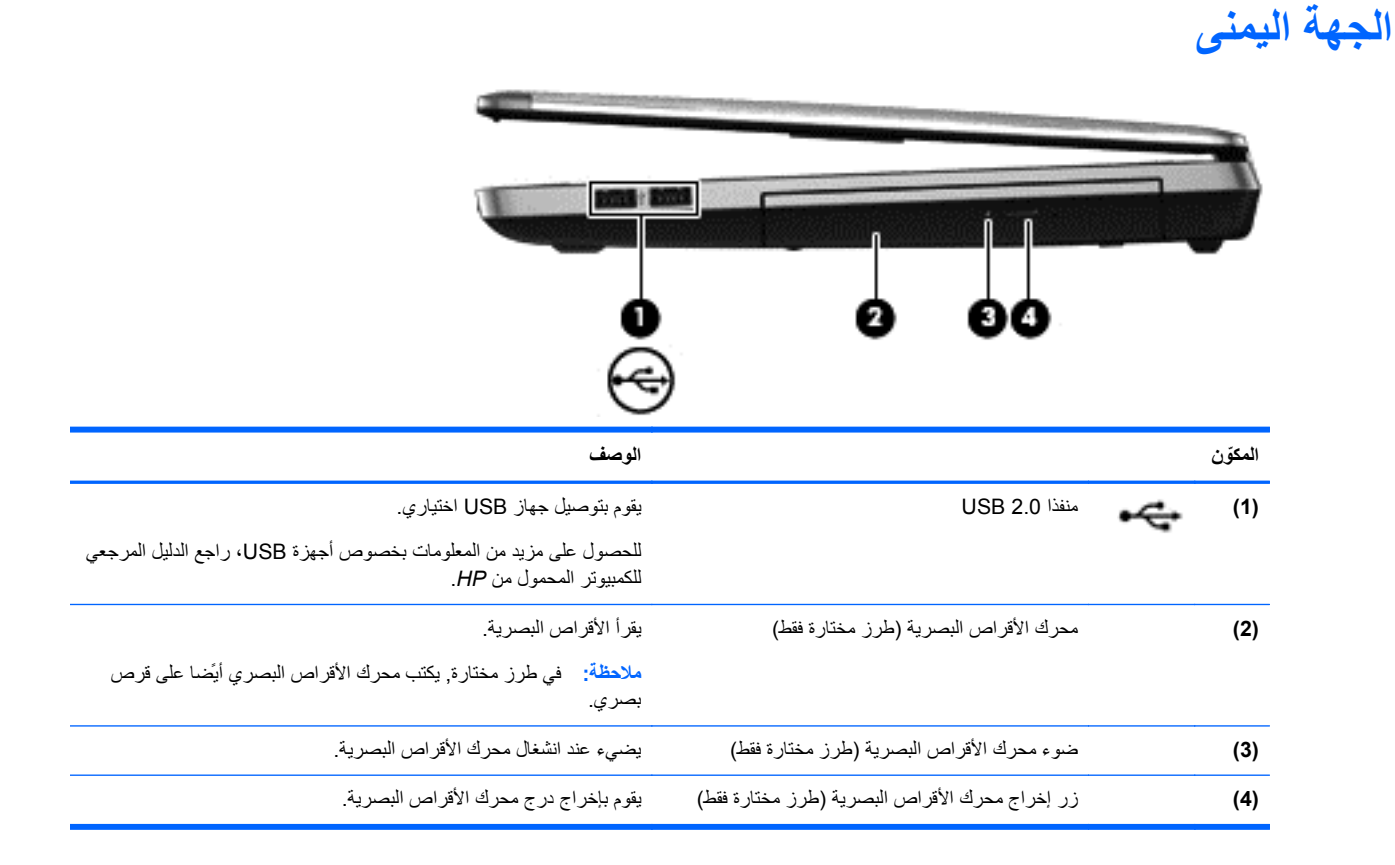

# **الجھة اليسرى**

<span id="page-20-0"></span>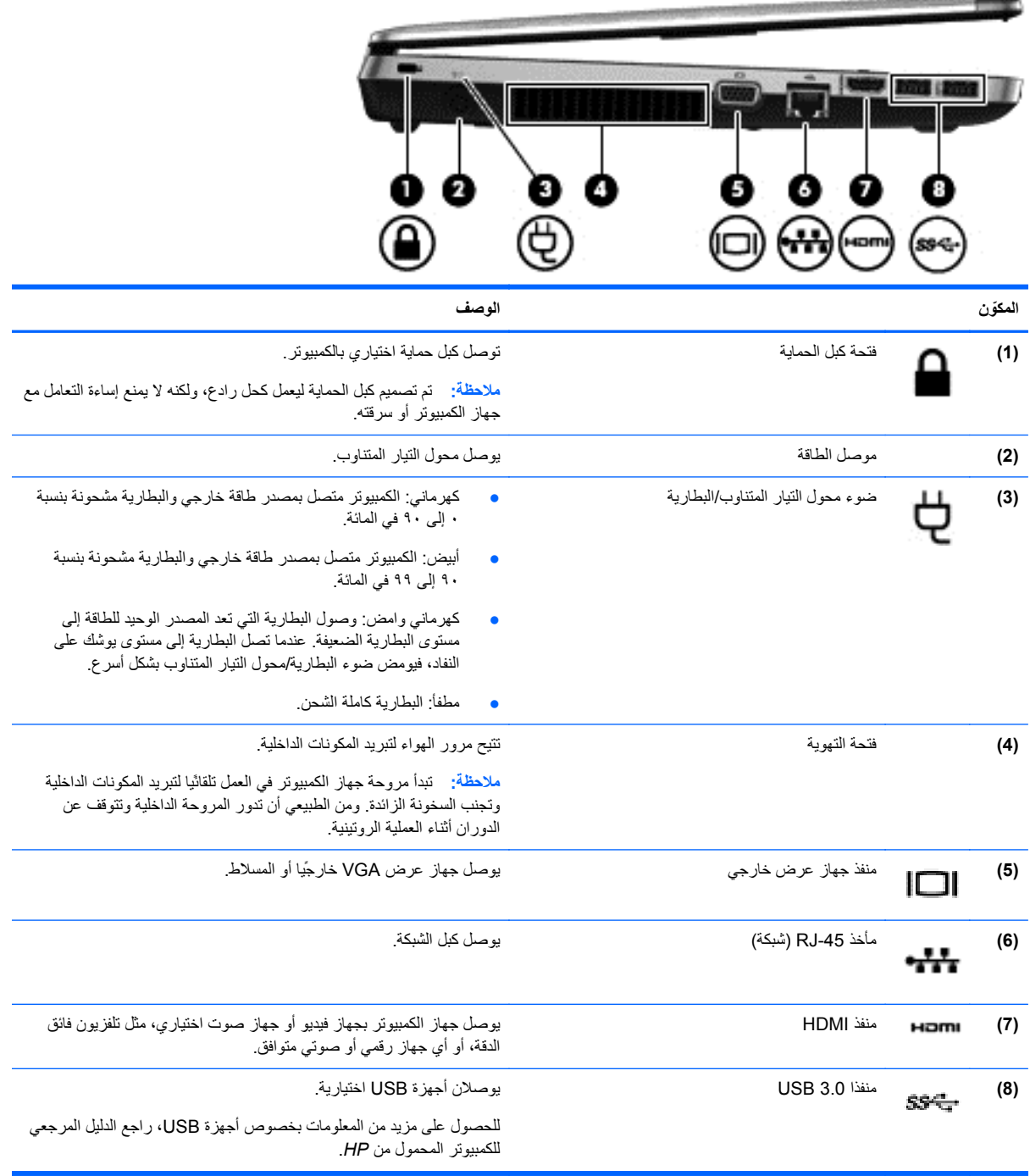

### **الشاشة**

<span id="page-21-0"></span>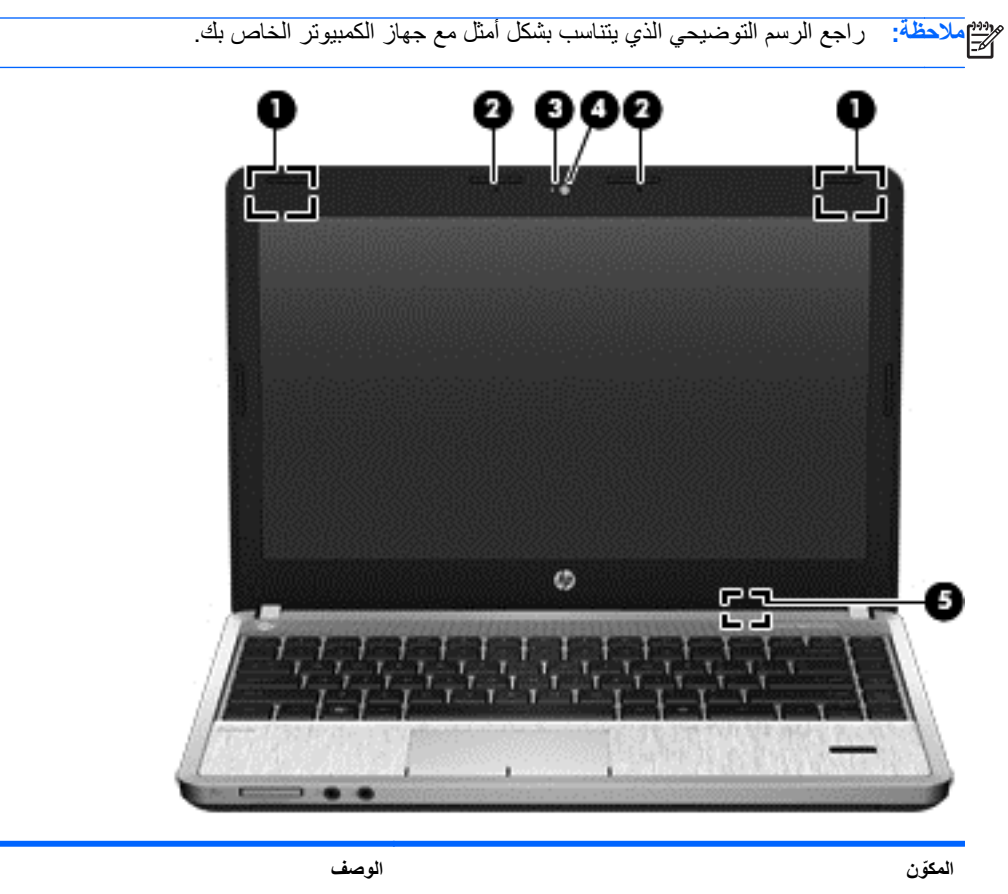

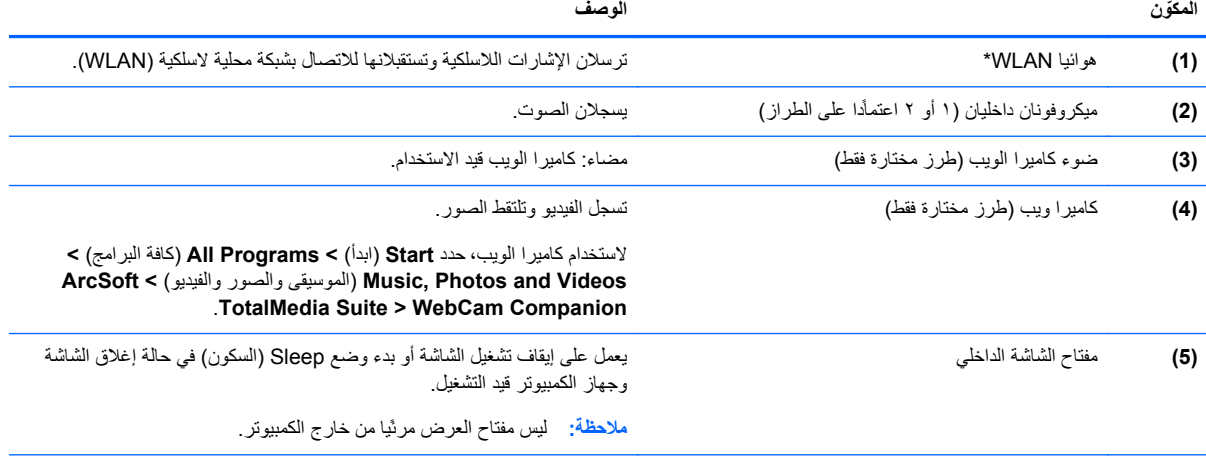

\*ليس الھوائيان مرئيين من خارج الكمبيوتر. للحصول على إرسال مثالي، احتفظ بالمناطق المحيطة بالھوائيين خالية من العوائق. للتعرف على اإلشعارات التنظيمية لألجھزة الالسلكية، راجع قسم إشعارات تنظيمية ووقائية وبيئية الذي ينطبق على بلدك أو منطقتك. توجد ھذه اإلشعارات في Support and Help) تعليمات ودعم).

<span id="page-22-0"></span>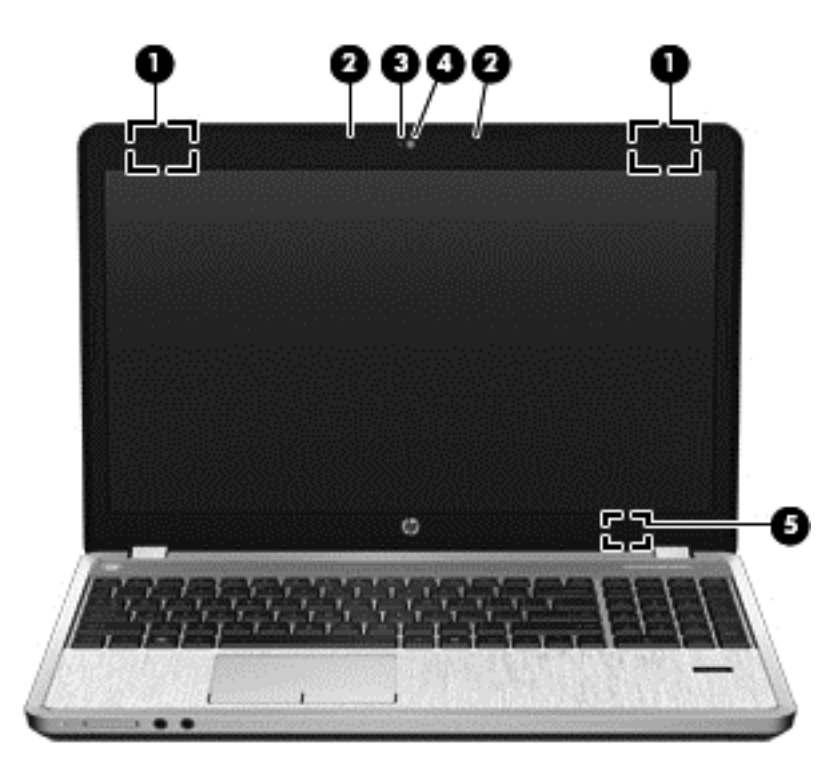

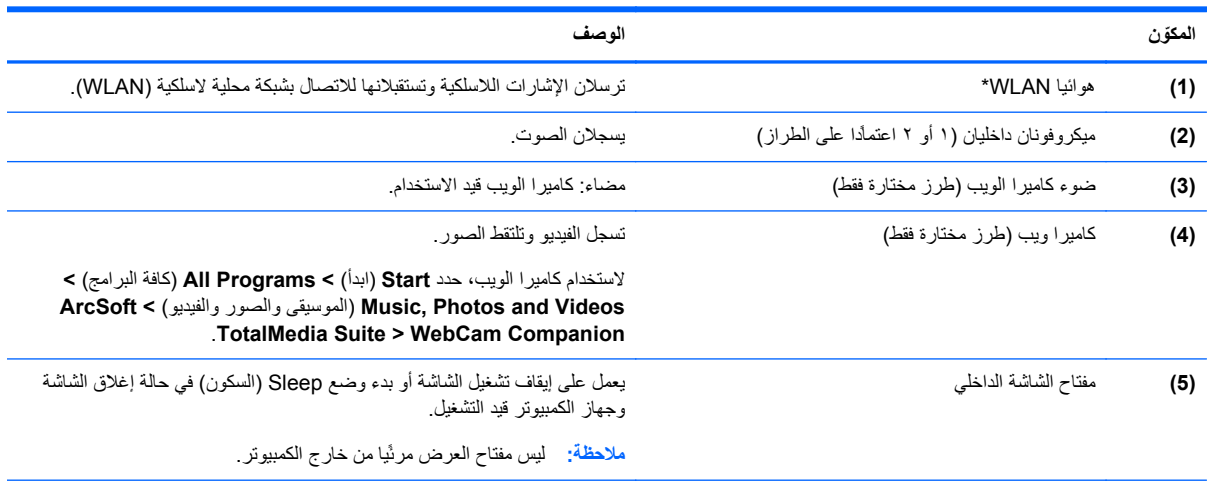

\*ليس الھوائيان مرئيين من خارج الكمبيوتر. للحصول على إرسال مثالي، احتفظ بالمناطق المحيطة بالھوائيين خالية من العوائق. للتعرف على اإلشعارات التنظيمية لألجھزة الالسلكية، راجع قسم إشعارات تنظيمية ووقائية وبيئية الذي ينطبق على بلدك أو منطقتك. توجد ھذه اإلشعارات في Support and Help) تعليمات ودعم).

<span id="page-23-0"></span>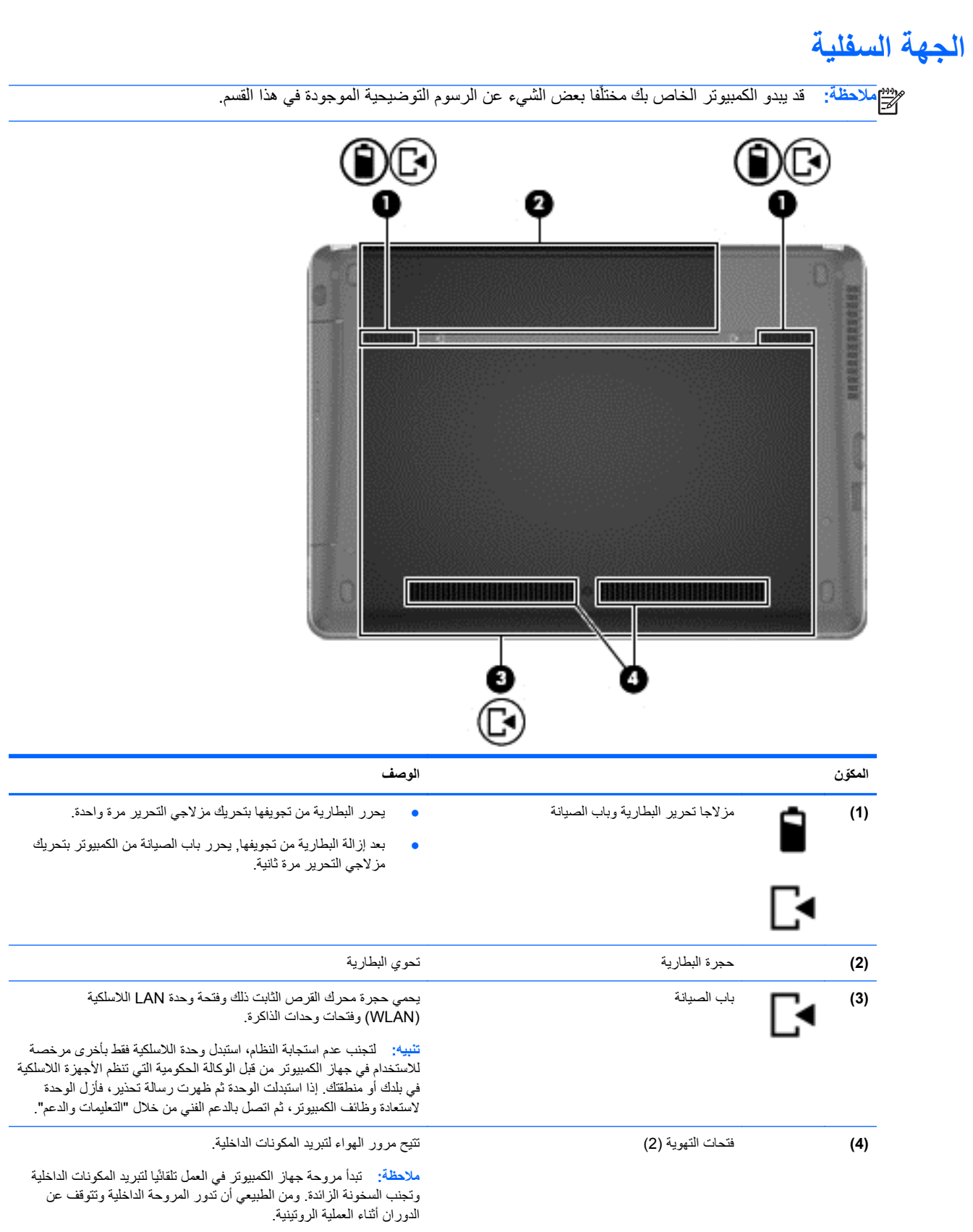

**التعرف على األجزاء السفلية للكمبيوتر**

**مالحظة:** تمت إزالة باب الصيانة في الرسوم التوضيحية التالية.

<span id="page-24-0"></span>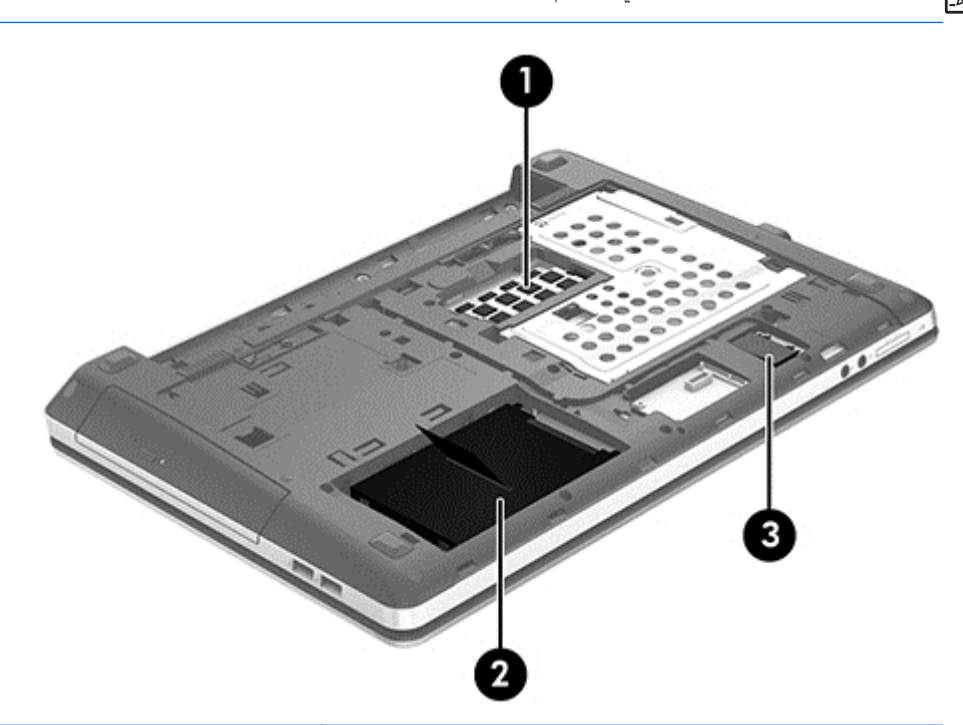

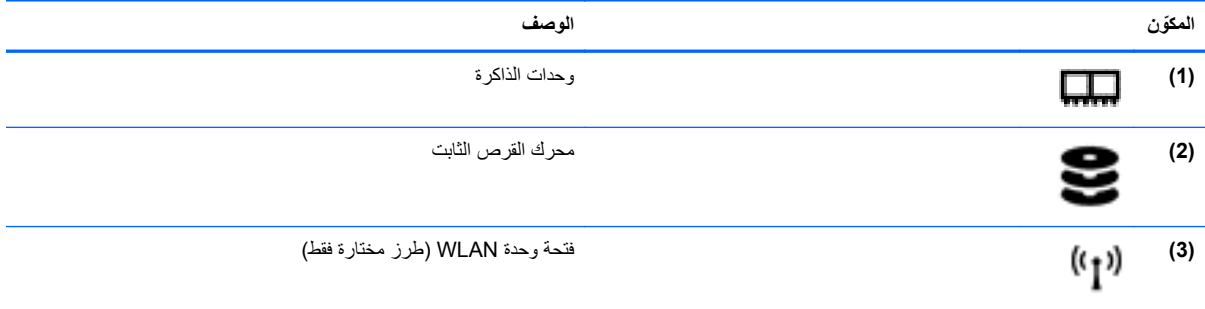

# **٣ العمل في الشبكة**

**مالحظة:** تختلف ميزات أجھزة وبرامج اإلنترنت ًطبقا لطراز جھاز الكمبيوتر وموقعك الجغرافي.

قد يدعم جھاز الكمبيوتر الخاص بك أحد نوعي الوصول لإلنترنت التاليين أو قد يدعم كليھما:

- <span id="page-25-0"></span>لاسلكي—للحصول على وصول خلوي إلى الإنترنت, يمكنك استخدام اتصال لاسلكي. راجع الاتصال بـ [WLAN](#page-26-0) [موجود](#page-26-0) في [صفحة](#page-26-0) ١٩ أو [إعداد](#page-26-0) شبكة [WLAN](#page-26-0) جديدة في [صفحة](#page-26-0) .١٩
- سلكي—يمكنك الوصول إلى اإلنترنت باالتصال بشبكة سلكية. للحصول على مزيد من المعلومات عن االتصال بالشبكات السلكية، راجع الدليل المرجعي للكمبيوتر المحمول من *HP*.

## **استخدام موفر خدمة إنترنت (ISP(**

قبل أن يمكنك االتصال باإلنترنت, يجب فتح حساب لدى موفر خدمات اإلنترنت. اتصل بموفر خدمات إنترنت محلي لشراء خدمة إنترنت ومودم. يساعدك موفر خدمات اإلنترنت على إعداد المودم وتركيب سلك الشبكة لتوصيل جھاز الكمبيوتر الالسلكي بالمودم وفي اختبار خدمة اإلنترنت.

م<sup>ومو</sup> ملاحظة: يمنحك موفر خدمة الإنترنت معرف المستخدم وكلمة المرور للوصول إلى الإنترنت. سَجل هذه المعلومات واحتفظ بها في مكان آم*ن.*<br>كل

ستساعدك الميزات الآتية في إعداد حساب إنترنت جديد أو تكوين جهاز الكمبيوتر بحيث يستخدم حسابا موجودًا:

- **Offers & Services Internet**) خدمات وعروض اإلنترنت) (متاح في أماكن معينة)—تساعدك ھذه األداة على التسجيل في حساب إنترنت جديد وتكوين الكمبيوتر الستخدام حساب موجود. للوصول إلى األداة المساعدة ھذه, حدد **Start**) ابدأ) **> All** .(ً **Programs**) كافة البرامج) **> Chat and Communication**) االتصاالت والمحادثة) **> Online Get**) صر متصال
- **رموز متوفرة من قبل موفر خدمة اإلنترنت (متاحة في إماكن معينة)**—قد تظھر ھذه الرموز مشتتة على سطح مكتب Windows أو مجمعة في مجلد على سطح المكتب يطلق عليه Services Online) خدمات على اإلنترنت). إلعداد حساب إنترنت جديد أو تكوين الكمبيوتر بحيث يستخدم حسابا موجودًا، انقر نقرًا مزدوجا فوق رمز ما, ثم اتبع الإرشادات الظاهرة على الشاشة.
- **معالج اتصال Windows باإلنترنت**—يمكنك استخدام معالج اتصال Windows باإلنترنت لالتصال باإلنترنت في أي حالة من ھذه الحاالت:
	- أن يكون لديك بالفعل حساب باستخدام ISP) موفر خدمة إنترنت).
- ال يكون لديك حساب إنترنت وترغب في تحديد ISP من القائمة المتوفرة داخل المعالج. (ال تتوفر قائمة موفري خدمة اإلنترنت (ISP (في جميع المناطق).
	- أن تكون قد قمت بتحديد موفر خدمة إنترنت لم يتم سرده وقام موفر خدمة اإلنترنت بتزويدك بتلك المعلومات مثل عنوان IP وإعدادات 3POP و SMTP.

للوصول في Windows إلى "معالج االتصال بإنترنت" وإرشادات استخدامه، حدد **Start**) ابدأ) **> Panel Control**) لوحة .(والمشاركة الشبكة مركز (**Network and Sharing Center <** (وإنترنت الشبكة (**Network and Internet <** (التحكم

**مالحظة:** في حالة مطالبتك داخل المعالج باالختيار بين تمكين Firewall Windows) جدار الحماية لـ Windows (أو تعطيله, فعليك اختيار تمكين جدار لحماية.

### **االتصال بشبكة السلكية**

تقوم التقنية اللاسلكية بنقل البيانات عبر موجات الراديو بدلاً من الأسلاك. قد يكون جهاز الكمبيوتر الخاص بك مجهزًا بجهاز أو أكثر من الأجهز ة اللاسلكية التالية:

- جھاز شبكة االتصال المحلية الالسلكية (WLAN(
	- جھاز Bluetooth

<span id="page-26-0"></span>للمزيد من المعلومات عن التقنية الالسلكية واالتصال بشبكة السلكية, راجع الدليل المرجعي للكمبيوتر المحمول من *HP* وذلك والمعلومات وارتباطات الويب المتوفرة في Help and Support (تعليمات ودعم).

### **االتصال بـ WLAN موجود**

- **.١** شغل جھاز الكمبيوتر.
- **.٢** تأكد من تشغيل جھاز WLAN.
- **.٣** انقر فوق رمز الشبكة الموجود في ناحية اإلعالم، أقصى يمين شريط المھام.
	- **.٤** حدد شبكة لالتصال بھا.

**مالحظة:** إذا لم يتم سرد أية شبكة من شبكات WLAN، فقد يشير ذلك إلى وجودك خارج نطاق الموجه أو نقطة الوصول الالسلكية.

**مالحظة:** إذا كنت غير قادر على مشاھدة شبكة WLAN التي تريد االتصال بھا، فقم بالنقر فوق **and Network Open** إعداد (**Set up a new connection or network** فوق انقر ثم ،)والمشاركة الشبكة مركز فتح (**Sharing Center** اتصال جديد أو شبكة جديدة). ستظهر قائمة بالخيارات. يمكنك اختيار البحث عن شبكة يدويًا ثم الاتصال بها أو إنشاء اتصال جديد بالشبكة.

- **.٥** انقر فوق **Connect**) اتصال).
- **.٦** إذا كانت الشبكة شبكة WLAN تعتمد على الحماية فتتم مطالبتك بإدخال رمز حماية الشبكة. اكتب الرمز, ثم انقر فوق **OK**) موافق) إلتمام االتصال.

### **إعداد شبكة WLAN جديدة**

المعدات المطلوبة:

- مودم واسع النطاق (إما DSL أو كوابل) **(1)** وخدمة إنترنت عالية السرعة يتم شراؤھا من موفر خدمة إنترنت (ISP(
	- جھاز توجيه السلكي (يتم شراؤه بشكل منفصل) **(2)**
		- الكمبيوتر الالسلكي الجديد **(3)**

**مالحظة:** يتضمن بعض المودمات ً موجھا ً السلكيا. اسأل موفر خدمات اإلنترنت عن نوع المودم الخاص بك.

يظهر الرسم التوضيحي مثالاً لتثبيت كامل لشبكة WLAN متصلة بالإنترنت. كلما اتسعت الشبكة، أمكن توصيل أجهزة كمبيوتر لاسلكية وسلكية إضافية بالشبكة للوصول إلى اإلنترنت.

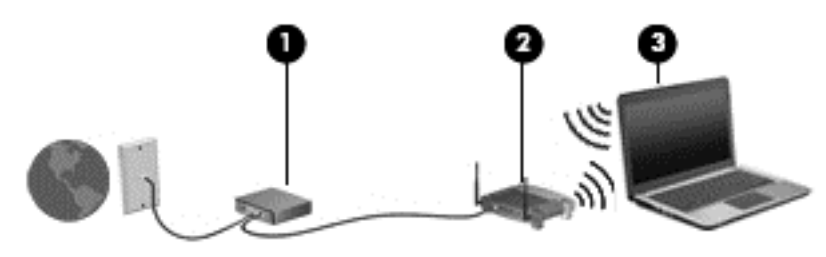

### **تكوين موجه السلكي**

<span id="page-27-0"></span>للحصول على المساعدة في إعداد شبكة WLAN خاصتك، راجع المعلومات المقدمة بواسطة الشركة المصنعة لجھاز التوجيه الخاص بك أو بواسطة موفر خدمة اإلنترنت الخاص بك.

يوفر كذلك نظام التشغيل Windows أدوات لمساعدتك في إعداد شبكة السلكية جديدة. الستخدام أدوات Windows من أجل إعداد الشبكة:

**Network and <** (وإنترنت الشبكة (**Network and Internet <** (التحكم لوحة (**Control Panel <** (ابدأ (**Start** حدد● أو جديد اتصال إعداد (**Set up a new connection or network <** (المشاركة ومركز الشبكة (**Sharing Center** شبكة جديدة) **>**. ثم اتبع اإلرشادات التي تظھر على الشاشة.

م<mark>لاحظة: يوصى بتوصيل جهاز الكمبيوتر اللاسلكي الجديد بالموجه مبدئيا من خلال سلك الشبكة المزود بالموجه. بعد أن اتصل الكمبيوتر</mark> باإلنترنت بنجاح, يمكنك فصل الكابل, ثم الوصول إلى اإلنترنت عبر شبكتك الالسلكية.

### **حماية WLAN**

عند إعداد شبكة WLAN أو الوصول إلى شبكة WLAN موجودة بالفعل، قم ًدوما بتشغيل ميزات الحماية لحماية الشبكة الخاصة بك من الوصول غير المسموح به.

لالطالع على معلومات عن حماية شبكة WLAN الخاصة بك، راجع الدليل المرجعي للكمبيوتر المحمول من *HP*.

# **٤ لوحة المفاتيح وأجھزة التأشير**

# **استخدام لوحة المفاتيح**

### **التعرف على المفاتيح السريعة**

المفتاح السريع عبارة عن تركيبة من مفتاح fn وإما المفتاح esc أو أحد المفاتيح الوظيفية.

الستخدام مفتاح سريع:

**▲** اضغط ضغطة خفيفة على المفتاح fn ثم اضغط ضغطة خفيفة على المفتاح الثاني الخاص بتركيبة المفتاح السريع.

<span id="page-28-0"></span>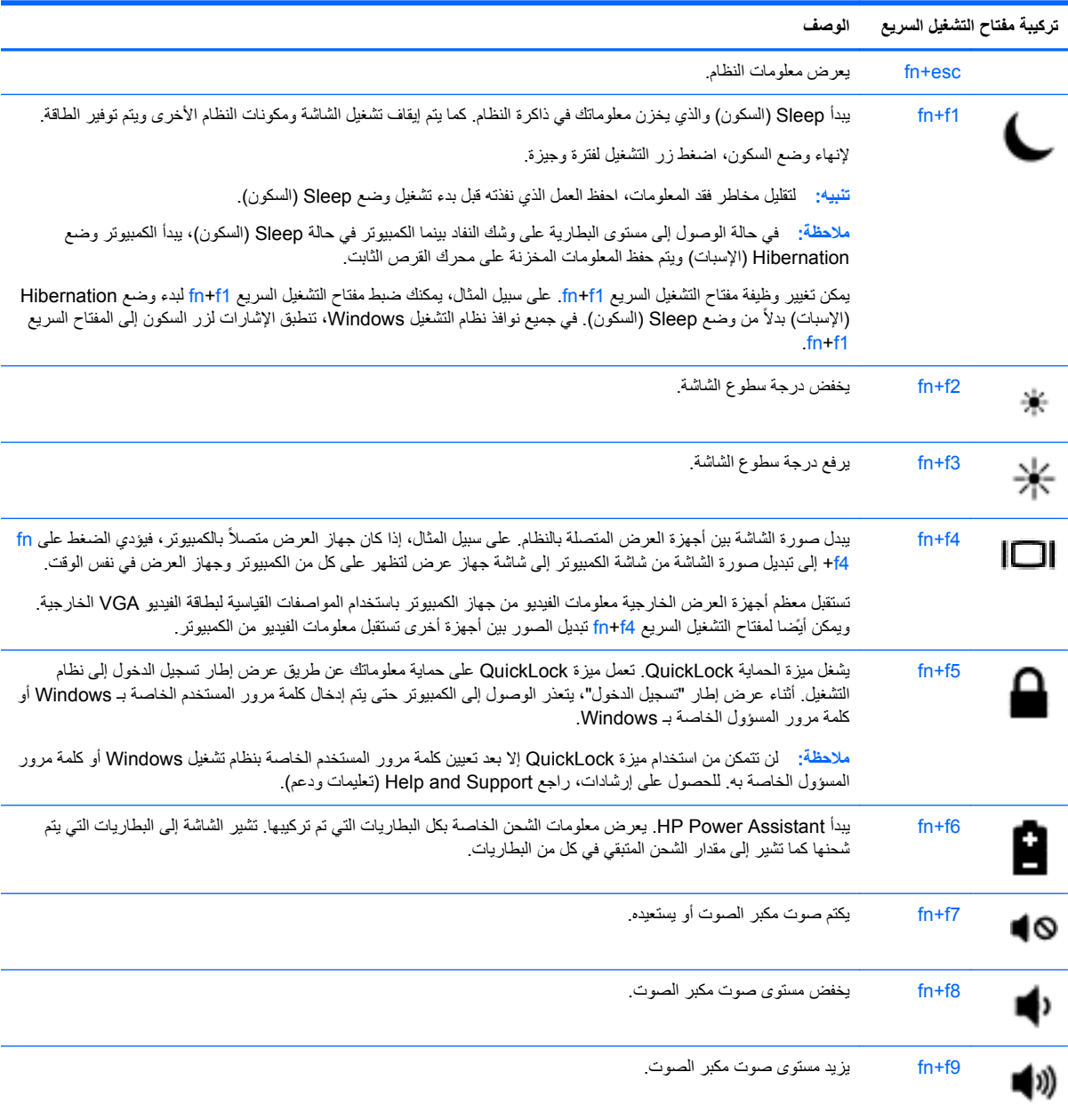

<span id="page-29-0"></span>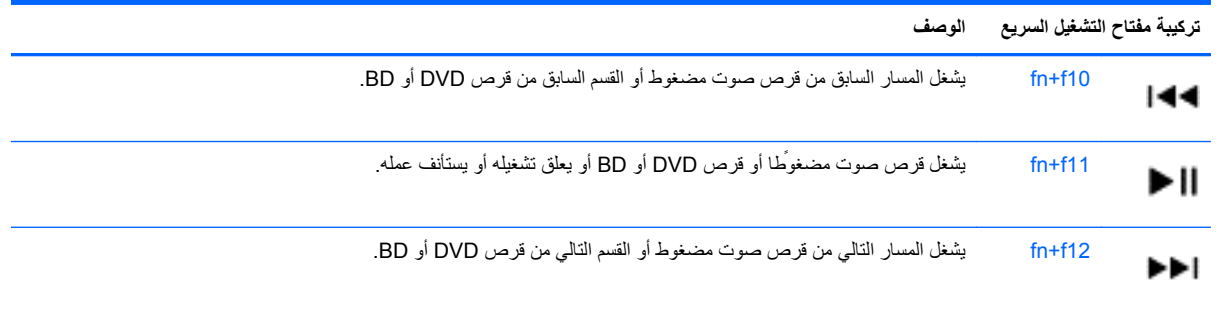

### **استخدام لوحات المفاتيح الرقمية**

يتضمن الكمبيوتر لوحة مفاتيح رقمية مضمنة أو لوحة مفاتيح رقمية مدمجة. كما يدعم جھاز الكمبيوتر لوحة مفاتيح رقمية خارجية اختيارية أو لوحة مفاتيح خارجية اختيارية تتضمن لوحة مفاتيح رقمية.

### **استخدام لوحة المفاتيح الرقمية المدمجة (طرز مختارة فقط)**

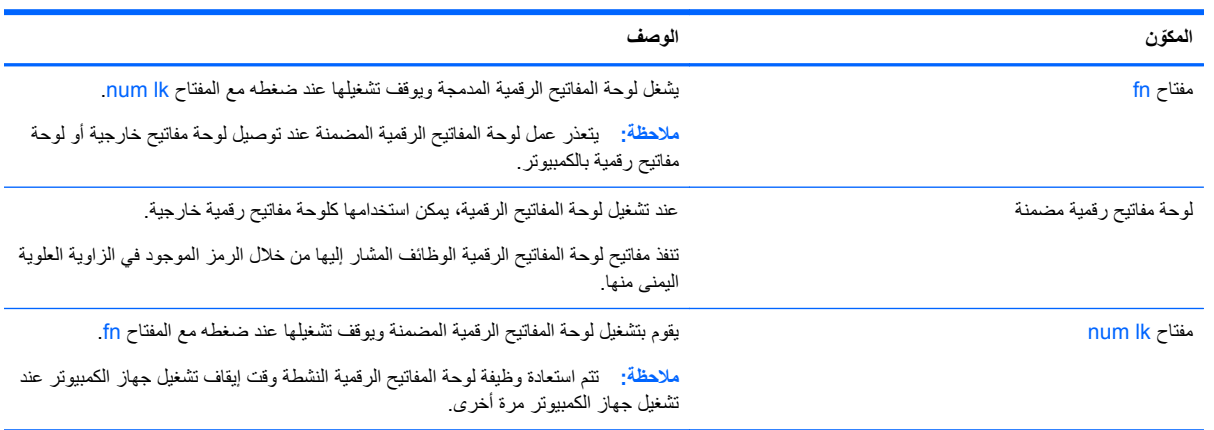

#### **تشغيل لوحة المفاتيح الرقمية المضمنة وإيقاف تشغيلھا**

<span id="page-30-0"></span>اضغط على fn+num lk لتشغيل لوحة المفاتيح الرقمية المدمجة. واضغط على fn+num lk مرّة أخرى لإيقاف تشغيل لوحة المفاتيح.

**مالحظة:** يتم إيقاف تشغيل لوحة المفاتيح الرقمية المضمنة أثناء توصيل لوحة مفاتيح خارجية أو لوحة مفاتيح رقمية بالكمبيوتر.

#### **تبديل وظائف المفاتيح الموجودة على لوحة مفاتيح رقمية خارجية**

يمكنك تبديل وظائف المفاتيح مؤقّتا أي تلك الخاصة بلوحة المفاتيح الرقمية المضمنة ما بين وظائف لوحة المفاتيح العادية ووظائف لوحة المفاتيح الرقمية:

- لاستخدام الوظيفة التوجيهية لمفاتيح الأرقام ولوحة المفاتيح الرقمية موقفة التشغيل، اضغط باستمرار على المفتاح fn أثناء الضغط على مفاتيح الأرقام.
	- لاستخدام الوظيفة العادية لأحد المفاتيح الرقمية أثناء تشغيل لوحة المفاتيح الرقمية:
		- اضغط باستمرار المفتاح fn للكتابة بأحرف صغيرة.
		- اضغط باستمرار على shift+fn للكتابة بأحرف كبيرة.

### **استخدام لوحة المفاتيح الرقمية المضمنة (طرز مختارة فقط)**

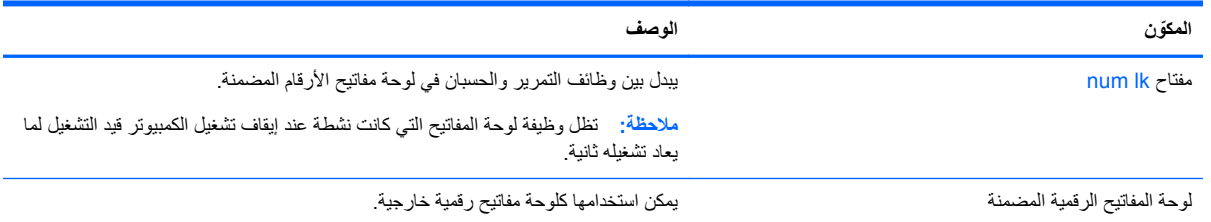

### **استخدام لوحة مفاتيح رقمية خارجية اختيارية**

تختلف وظيفة المفاتيح الموجودة على معظم لوحات المفاتيح الرقمية الخارجية وفّقا لتشغيل num lock أو إيقاف تشغيله. (يأتي Num lock َ موقف التشغيل من المصنع). على سبيل المثال:

- عندما يكون lock num قيد التشغيل، تقوم معظم المفاتيح الموجودة على لوحة المفاتيح الرقمية بكتابة أرقام.
- عندما يكون lock num ً متوقفا عن التشغيل، تعمل معظم المفاتيح الموجودة على لوحة المفاتيح الرقمية مثل مفاتيح األسھم، أو page .page down أو ،up

لتشغيل مفتاح lock num أو إيقاف تشغيله على لوحة المفاتيح الرقمية الخارجية أثناء عملك:

● اضغط على المفتاح lk num الموجود على لوحة المفاتيح الرقمية الخارجية، وليس الموجود على جھاز الكمبيوتر.

### **استخدام أجھزة التأشير**

**مالحظة:** باإلضافة إلى أجھزة التـأشير المضمنة في الكمبيوتر الخاص بك، فيمكنك استخدام ماوس USB خارجي (يتم شراؤه بشكل منفصل) بواسطة توصيله بأحد منافذ USB الموجودة على الكمبيوتر.

### **ضبط تفضيالت أجھزة التأشير**

استخدم Properties Mouse) خصائص الماوس) في Windows لتخصيص إعدادات أجھزة التأشير مثل تكوين األزرار وسرعة النقر وخيارات المؤشر.

للوصول إلى Properties Mouse) خصائص الماوس):

● حدد **Start**) ابدأ) **> Printers and Devices**) األجھزة والطابعات). ثم انقر بزر الماوس األيمن فوق الجھاز الذي يمثل الكمبيوتر وحدد **settings Mouse**) إعدادات الماوس).

### **استخدام لوحة اللمس**

<span id="page-31-0"></span>لتحريك المؤشر ، حّرك إصبعًا واحدة على لوحة اللمس بالاتجاه الذي تريد تحريك المؤشر إليه. استخدم الزرين الأيسر والأيمن للوحة اللمس تمأما مثل الزرين الموجودين في الماوس الخارجي.

### **تشغيل لوحة اللمس وإيقاف تشغيلھا**

لإيقاف لوحة اللمس أو تشغيلها، انقر مزدوجا بسرعة على زر تشغيل/إيقاف تشغيل لوحة اللمس.

م<sup>1999</sup>هـلا**حظة:** يكون ضوء لوحة اللمس منطفًنا وهي فعالة.

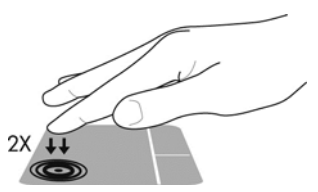

<span id="page-32-0"></span>يشير ضوء لوحة اللمس ورموز العرض الظاھرة على الشاشة إلى وضع لوحة اللمس. يعرض الجدول اآلتي رموز لوحة اللمس الظاھرة على الشاشة.

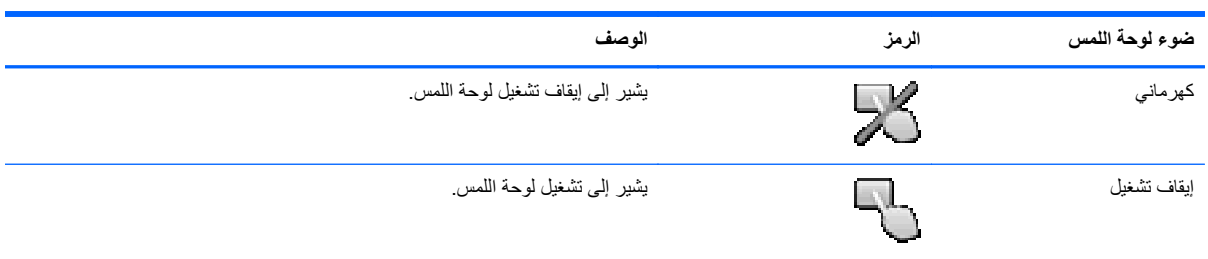

#### **التنقل**

لتحريك المؤشر، عليك تمرير إصبعك ناحية لوحة اللمس باالتجاه الذي تريد تحريك المؤشر إليه.

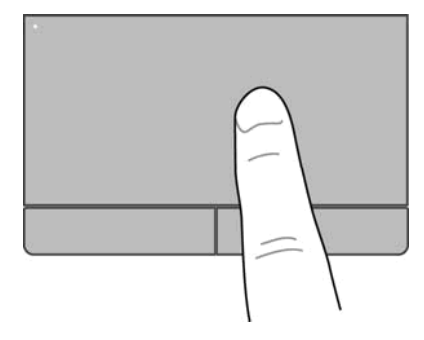

#### **التحديد**

<span id="page-33-0"></span>استخدم زري لوحة اللمس الأيمن والأيسر تمأما كما تستخدم الزرين المماثلين الموجودين في ماوس خارجي.

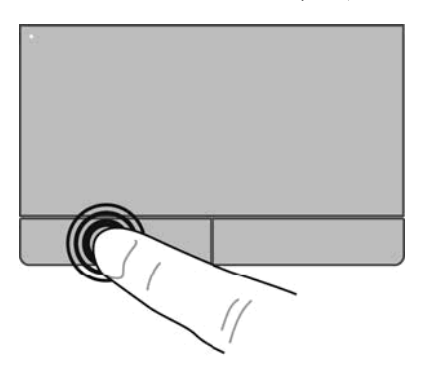

**استخدام إيماءات لوحة اللمس**

تدعم لوحة اللمس تنوَّعا من إيماءات لوحة اللمس. لاستخدام إيماءات لوحة اللمس, ضع إصبعين على لوحة اللمس أنا واحدًا.

م<sup>391</sup> ملاحظة: الا تدعم جميع البرامج إيماءات TouchPad.

لمشاهدة عرض توضيحي لأحد الإيماءات:

- **.١** انقر فوق الرمز **icons hidden Show**) إظھار الرموز المخفية) في ناحية اإلعالم في أقصى يمين شريط المھام.
- انقر فوق الرمز **Device Pointing Synaptics**) جھاز التأشير لـ Synaptics (, ثم انقر فوق **Device Pointing .<sup>٢</sup> Properties**) خصائص جھاز التأشير).
	- **.٣** انقر فوق عالمة التبويب **Settings Device**) إعدادات الجھاز), حدد الجھاز في اإلطار المعروض, ثم انقر فوق **Settings** (إعدادات).
		- **.٤** اختر أحد اإليماءات لتشغيل العرض التوضيحي.

لتشغيل اإليماءات وإيقاف تشغيلھا:

- **.١** انقر فوق الرمز **icons hidden Show**) إظھار الرموز المخفية) في ناحية اإلعالم في أقصى يمين شريط المھام.
- انقر فوق الرمز **Device Pointing Synaptics**) جھاز التأشير لـ Synaptics (, ثم انقر فوق **Device Pointing .<sup>٢</sup> Properties**) خصائص جھاز التأشير).
	- **.٣** انقر فوق عالمة التبويب **Settings Device**) إعدادات الجھاز), حدد الجھاز في اإلطار المعروض, ثم انقر فوق **Settings** (إعدادات).
		- **.٤** حدد مربع االختيار بجوار اإليماءة التي ترغب في تشغيلھا أو إيقاف تشغيلھا.
			- **.٥** انقر فوق **Apply**) تطبيق)، ثم انقر فوق **OK**) موافق).

**مالحظة:** يدعم كمبيوترك ً أيضا ميزات إضافية للوحة اللمس. لعرض ھذه المزايا وتشغيلھا، انقر على الرمز **Pointing Synaptics Device**) جھاز تأشير Synaptics (الموجود في ناحية اإلعالم، أقصى يمين شريط المھام، ثم انقر على عالمة التبويب **Device Settings**) إعدادات الجھاز). حدد الجھاز في اإلطار المعروض, ثم انقر على **Settings**) إعدادات).

<span id="page-34-0"></span>يكون التمرير ناقعا عند التنقل للأعلى أو للأسفل أو للجانبين في صفحة أو صورة ما. للتمرير , ضع إصبعين مفتوحتين قليلاً على لوحة اللمس واسحبھا طوال لوحة اللمس لألعلى أو األسفل أو لليسار أو لليمين.

**مالحظة:** تتحكم سرعة اإلصبع في سرعة التمرير.

م<sup>199</sup>1 **ملاحظة:** يتم تمكين التمرير بإصبعين في المصنع.<br>الم

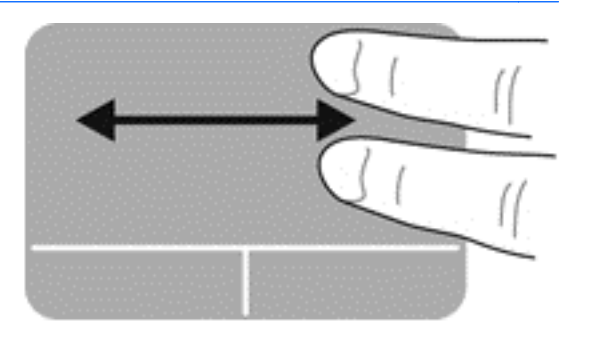

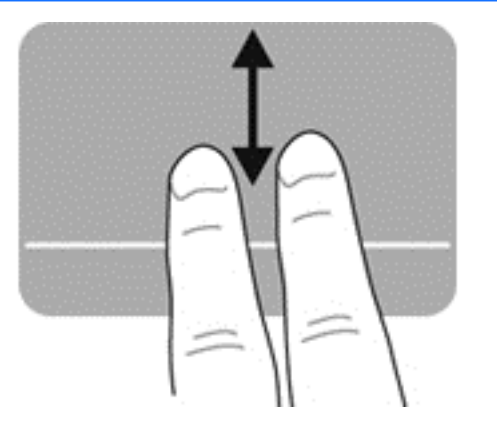

#### **القرصة/الزوم**

تسمح القرصة بتقريب الصور أو النص أو تبعيدھا.

- ّقرب العناصر بوضعك إصبعين على لوحة اللمس قريبة من بعضھا البعض ثم فتحھما.
- ولتبعيد العناصر ضع إصبعين على لوحة اللمس بعيدة عن بعضھا البعض ثم ّقرب بينھما.

**مالحظة:** يتم تمكين القرصة/الزوم في المصنع.

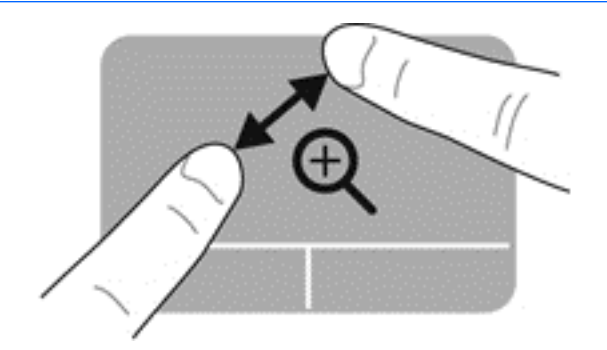

# **٥ الصيانة**

### **إدخال البطارية أو إزالتھا**

<span id="page-35-0"></span>**مالحظة:** لالطالع على معلومات إضافية عن استخدام البطارية، راجع الدليل المرجعي للكمبيوتر المحمول من *HP*.

إلدخال البطارية:

**▲** أدخل البطارية إلى حجرتھا مع محاذاة األلسنة الخاصة بالبطارية **(1)** بالفجوات الموجودة في الكمبيوتر ثم اضغط على البطارية **(2)** لألسفل حتى تستقر في مكانھا.

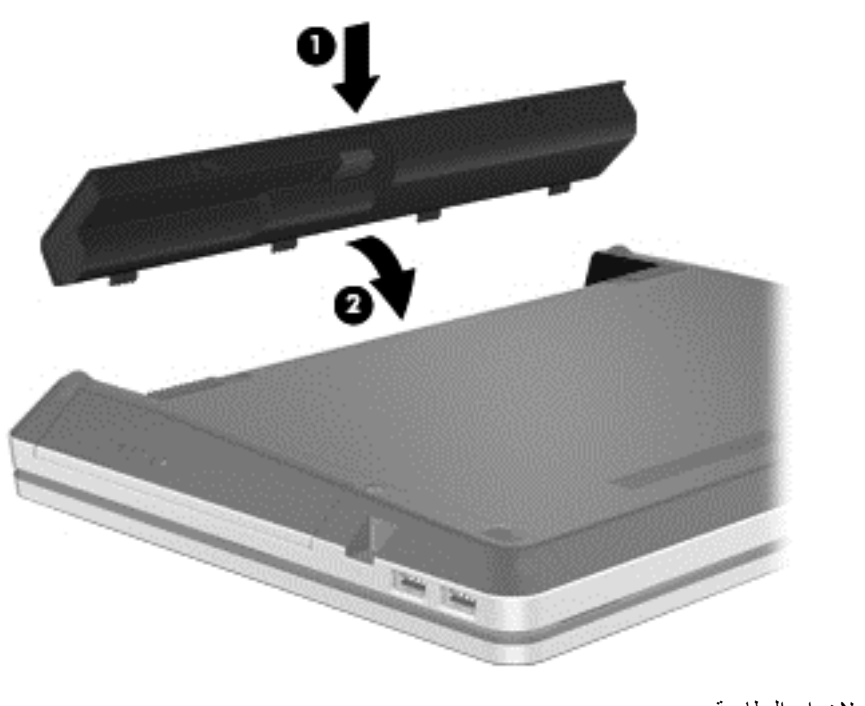

تعمل مزاليج تحرير البطارية على تثبيت البطارية في مكانها تلقائيا.

إلخراج البطارية:

في ت<mark>نبيه: قد تسبب إزالة البطارية التي تعتبر مصدر الطاقة الوحيد للكمبيوتر فقداًنا للمعلومات. لتجنب فقد المعلومات، احفظ عملك وابدأ تشغيل</mark> وضع Hibernation) اإلسبات) أو قم بإيقاف تشغيل الكمبيوتر من خالل نظام التشغيل Windows قبل إزالة البطارية.

**.١** ادفع مزالجي تحرير البطارية **(1)** لتحرير البطارية.

```
م<sup>200</sup>0 ملا<mark>حظة:</mark>     يمكنك تحريك مزلاجي تحرير  البطارية في نفس الوقت أو يمكنك تحريكهما واحدًا تلو  الآخر .
```
**.٢** قم بإمالة البطارية ألعلى **(2)** وأخرجھا **(3)** من الكمبيوتر.

<span id="page-36-0"></span>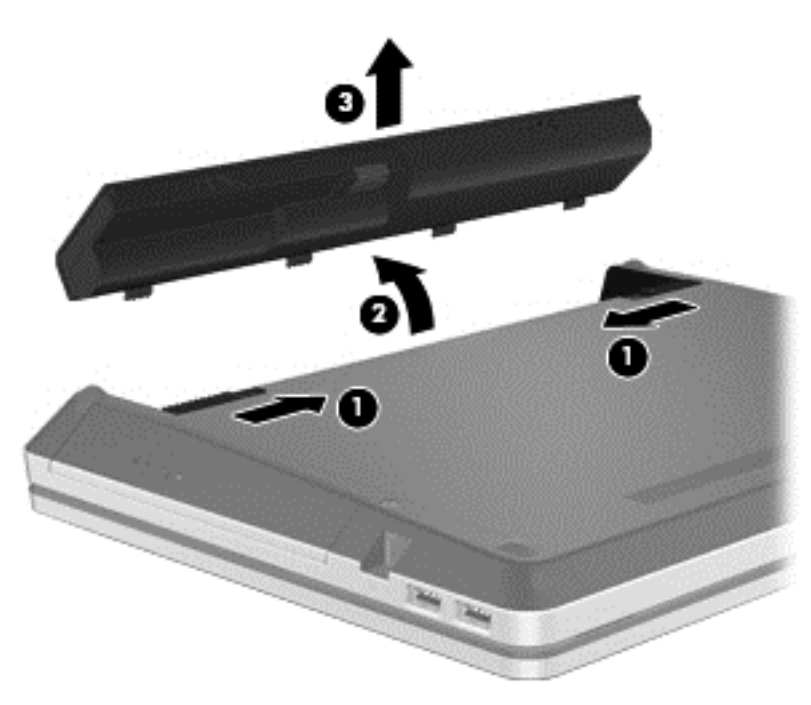

### **استخدام برغي التأمين االختياري**

م<sup>199</sup>لصلاحظة: قد يبدو الكمبيوتر الخاص بك مختلّفا بعض الشيء عن الرسوم التوضيحية الموجودة في هذا القسم.<br>.

استخدم برغي التأمين االختياري لتأمين باب الصيانة الموجود أسفل الكمبيوتر. وعند عدم استخدامه يمكنك تخزين برغي التأمين داخل حجرة البطارية.

الستخدام برغي التأمين:

- **.١** أزل البطارية (راجع إدخال [البطارية](#page-35-0) أو إزالتھا في صفحة ٢٨).
- ت<mark>نبيه: قد تسبب إزالة البطارية التي تعتبر مصدر الطاقة الوحيد للكمبيوتر فقدأنا للمعلومات. لتجنب فقد المعلومات، احفظ عملك وابدأ</mark> تشغيل وضع Hibernation) اإلسبات) أو قم بإيقاف تشغيل الكمبيوتر من خالل نظام التشغيل Windows قبل إزالة البطارية.

**.٢** أزل برغي التأمين من داخل حجرة البطارية **(1)** وأولجه **(2)** لتأمين باب الصيانة في مكانه.

<span id="page-37-0"></span>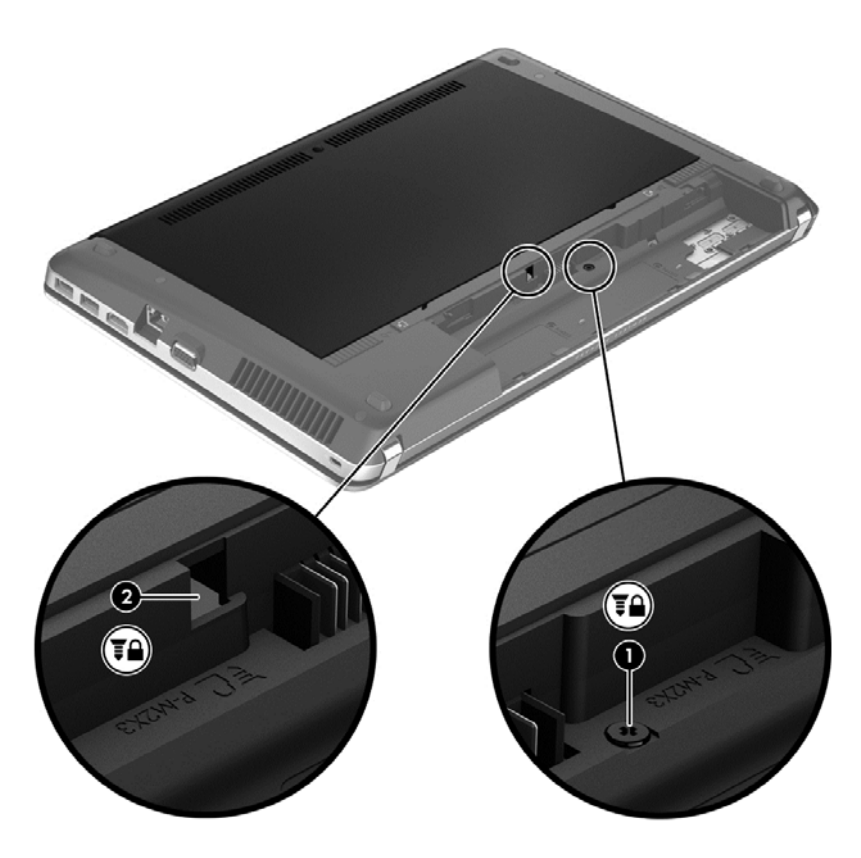

### **إزالة باب الصيانة وإعادة تركيبه**

**تنبيه:** لتجنب فقد المعلومات أو عدم استجابة النظام:

احفظ عملك وأوقف تشغيل الكمبيوتر قبل إضافة أو استبدال وحدة ذاكرة أو محرك القرص الثابت.

إذا لم تكن متأكّدا مما إذا كان جهاز الكمبيوتر متوقّفا عن التشغيل أو في وضع Hibernation (الإسبات)، فشغل جهاز الكمبيوتر بالضغط على زر الطاقة. ثم أوقف تشغيل جھاز الكمبيوتر من خالل نظام التشغيل.

**مالحظة:** قد يبدو الكمبيوتر الخاص بك ً مختلفا بعض الشيء عن الرسوم التوضيحية الموجودة في ھذا القسم.

### **إزالة باب الصيانة**

أزل باب الصيانة للوصول إلى فتحات وحدة الذاكرة ومحرك القرص الثابت وملصق المعلومات التنظيمية والمكونات الأخرى.

إلزالة باب الصيانة:

- **.١** احفظ عملك وأوقف تشغيل جھاز الكمبيوتر.
- **.٢** افصل محول التيار المتناوب واألجھزة الخارجية المتصلة بالكمبيوتر.
	- **.٣** اقلب جھاز الكمبيوتر وذلك على سطح ٍ مستو.
	- **.٤** أزل البطارية (راجع إدخال [البطارية](#page-35-0) أو إزالتھا في صفحة ٢٨).
- **.٥** ً موجھا حجرة البطارية نحوك أزل برغي التأمين **(1)** في حال استخدامھما (راجع).
	- **.٦** حرك مزالجي تحرير باب الصيانة **(2)** لتحرير باب الصيانة.

م<sup>199</sup>0 <mark>ملاحظة: يمكنك تحريك مزلاجي تحرير باب الصيانة في نفس الوقت أو يمكنك تحريكهما واحدًا واحدًا.</mark>

**.٧** اسحب باب الصيانة نحو مقدمة الكمبيوتر **(3)** ثم ارفعه **(4)** إلزالة باب الصيانة.

<span id="page-38-0"></span>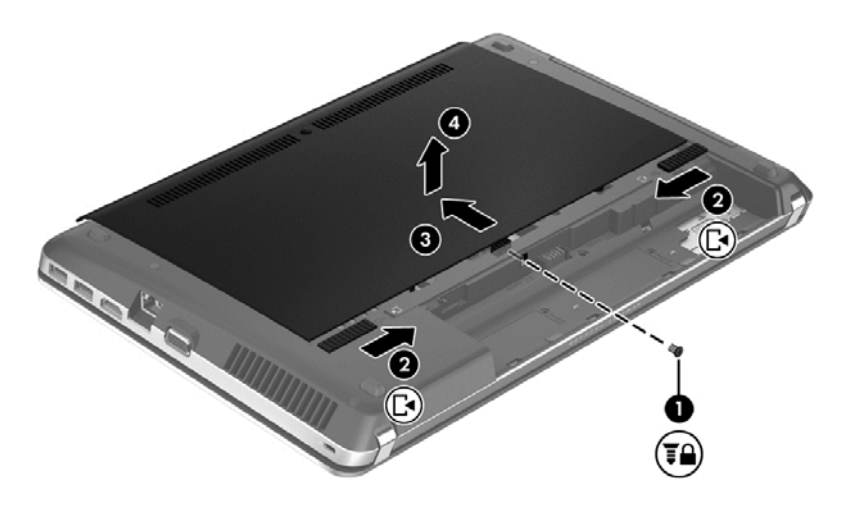

### **إعادة تركيب باب الصيانة**

استبدل باب الصيانة بعد الوصول إلى فتحات وحدة الذاكرة ومحرك القرص الثابت وملصق المعلومات التنظيمية والمكونات األخرى.

إلعادة تركيب باب الصيانة:

**.١** أمل باب الصيانة لألسفل من أجل مقابلة اللسانين الموجودين على باب الصيانة مع المزالجين الموجودة على جھاز الكمبيوتر **(1)**, ثم أزلق الباب إلغالقه **(2)**.

**مالحظة:** يغلق مزالجا التحرير باب الصيانة ً تلقائيا في مكانه **(3)**.

**.٢** أعد تركيب برغي التأمين **(4)** إن رغبت في ذلك (راجع).

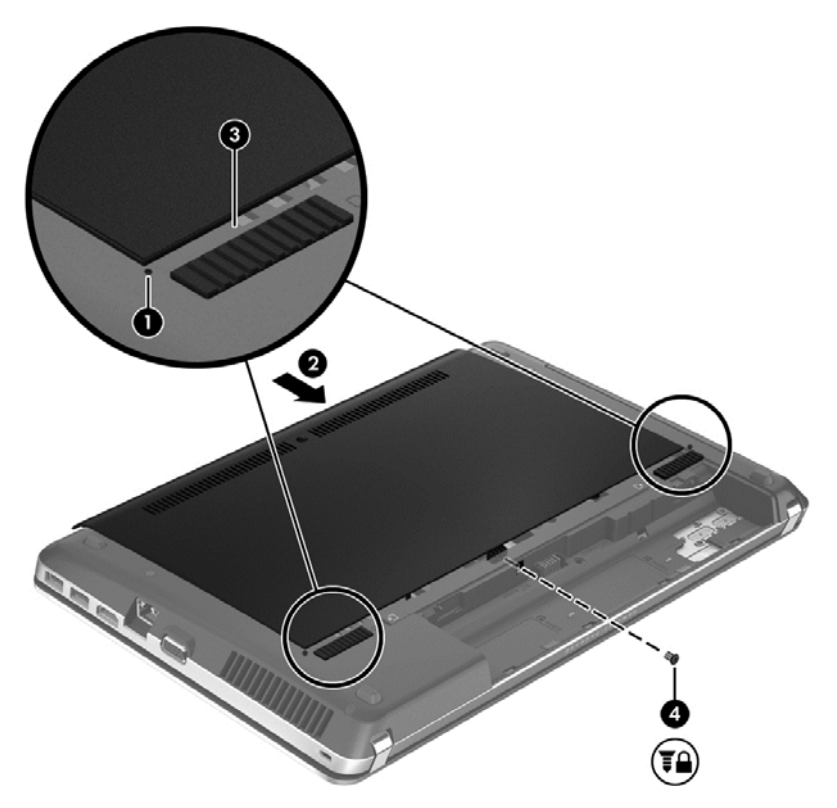

- **.٣** أعد إدخال البطارية (راجع إدخال [البطارية](#page-35-0) أو إزالتھا في صفحة ٢٨).
- <span id="page-39-0"></span>**.٤** اقلب الجانب األيمن للكمبيوتر لألعلى ثم أعد توصيل مصدر طاقة التيار المتناوب الخارجي واألجھزة الخارجية بالكمبيوتر.
	- **.٥** شغل جھاز الكمبيوتر.

### **استبدال محرك األقراص الثابت أو ترقيته**

**تنبيه:** لتجنب فقد المعلومات أو عدم استجابة النظام:

أوقف تشغيل الكمبيوتر قبل إزالة محرك الأقراص الثابت من حجرته. ولا تقم بإزالة محرك القرص الثابت أثناء وجود الكمبيوتر في وضع التشغيل أو أثناء وجوده في حالة "السكون" أو "اإلسبات".

إذا لم تكن متأكّدا مما إذا كان جهاز الكمبيوتر متوقّفا عن التشغيل أو في وضع "الإسبات"، فشغل جهاز الكمبيوتر بواسطة الضغط على زر التشغيل. ثم أوقف تشغيل الكمبيوتر من خالل نظام التشغيل.

### **إخراج محرك القرص الثابت**

لإزالة محرك الأقراص الثابت:

- **.١** احفظ عملك وأوقف تشغيل جھاز الكمبيوتر.
- **.٢** افصل محول التيار المتناوب واألجھزة الخارجية المتصلة بالكمبيوتر.
	- **.٣** اقلب جھاز الكمبيوتر وذلك على سطح ٍ مستو.
	- **.٤** أزل البطارية (راجع إدخال [البطارية](#page-35-0) أو إزالتھا في صفحة ٢٨).
		- **.٥** أزل برغي التأمين عند استخدامھما (راجع).
- **.٦** أزل غطاء الصيانة (راجع إزالة باب [الصيانة](#page-37-0) وإعادة تركيبه في صفحة ٣٠).

**مالحظة:** ستجد إرشادات إزالة محرك القرص الثابت مطبوعة على باب الصيانة.

**.٧** أزل براغي محرك األقراص الثابت األربعة **(1)** من محرك القرص الثابت.

- <span id="page-40-0"></span>**.٨** اسحب اللسان الموجود على محرك القرص الثابت **(2)** نحو جانب الكمبيوتر وذلك لفصل محرك القرص الثابت من الموصل، ثم ارفع محرك القرص الثابت خارج حجرته.
- م<sup>899</sup> ملاحظة: قد يكون محرك القرص الثابت مغلّفا بتعليب بلاستيكي. فبعد إزالة محرك القرص الثابت من جهاز الكمبيوتر، يجب عليك<br>التقريبات إزالة الغالف البالستيكي للوصول إلى محرك القرص الثابت نفسه.

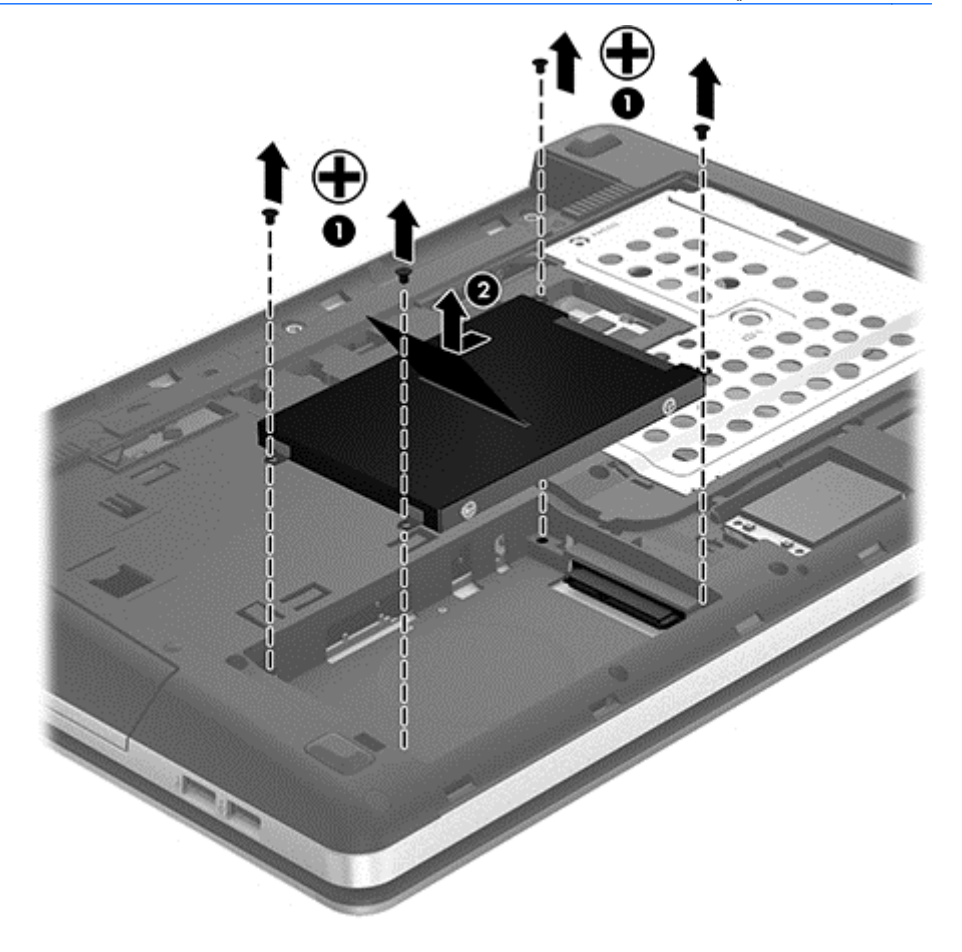

### **تثبيت محرك القرص الثابت**

لتثبيت محرك الأقراص الثابت:

- **.١** أدخل محرك القرص الثابت إلى الحجرة الخاصة به.
- **.٢** اسحب اللسان البالستيكي الموجود على محرك القرص الثابت **(1)** نحو وسط الكمبيوتر لتوصيل محرك القرص الثابت بالموصل.

**.٣** أعد تركيب براغي محرك القرص الثابت األربعة **(2)**.

<span id="page-41-0"></span>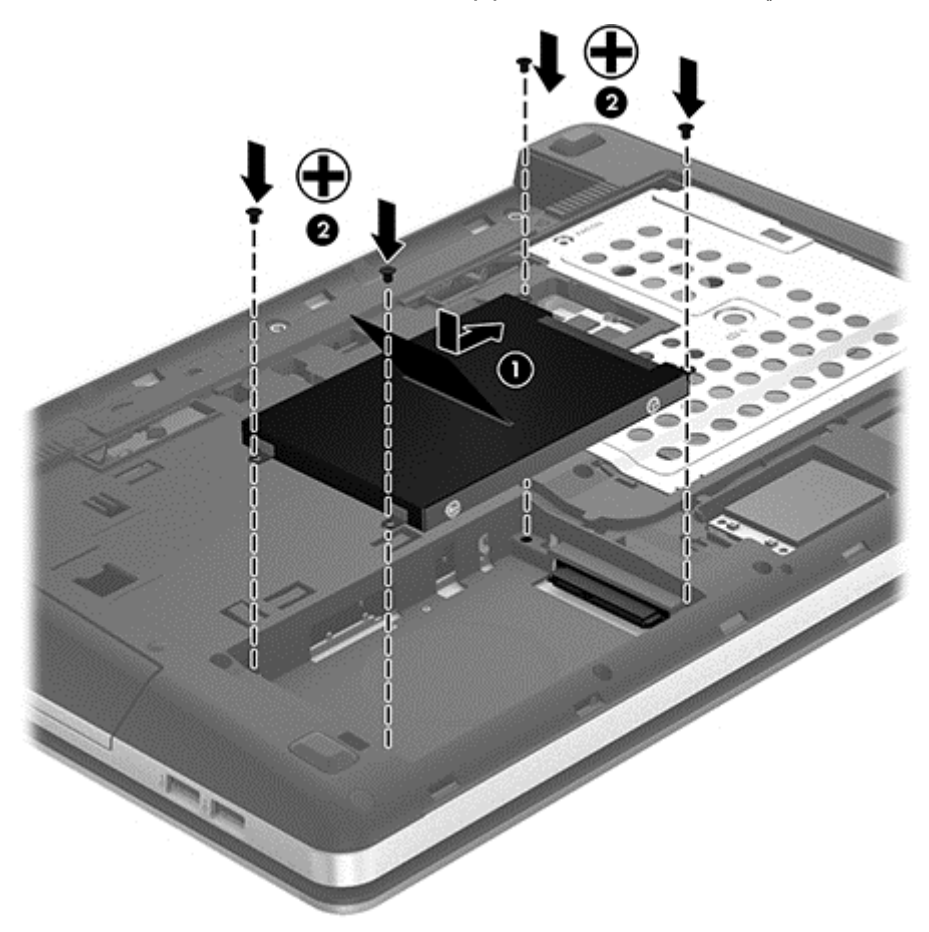

- **.٤** أعد تركيب غطاء الصيانة (راجع إزالة باب [الصيانة](#page-37-0) وإعادة تركيبه في صفحة ٣٠).
	- **.٥** أعد تركيب برغي التأمين إن رغبت في ذلك (راجع).
	- **.٦** أعد إدخال البطارية (راجع إدخال [البطارية](#page-35-0) أو إزالتھا في صفحة ٢٨).
- **.٧** اقلب الكمبيوتر ويمينه لألعلى ثم أعد توصيل الطاقة الخارجية واألجھزة الخارجية بالكمبيوتر.
	- **.٨** شغل جھاز الكمبيوتر.

### **إضافة وحدات الذاكرة أو استبدالھا**

يحتوي جھاز الكمبيوتر على فتحتين لوحدات ذاكرة. ويمكن ترقية سعة الكمبيوتر بواسطة إضافة وحدة ذاكرة إلى فتحة توسيع وحدة الذاكرة الفارغة، أو بواسطة ترقية وحدة الذاكرة الموجودة بالفعل بفتحة وحدة الذاكرة الرئيسية.

- **تحذير!** للتقليل من خطر التعرض لصدمة كھربائية أو اإلضرار باألجھزة، قم بفصل سلك الطاقة وإزالة كل البطاريات قبل تثبيت وحدة الذاكرة.
- **تنبيه:** يمكن أن يؤدي اإلفراغ اإللكتروستاتي (ESD (إلى تلف المكونات اإللكترونية. تأكد من تخلصك من الكھرباء اإلستاتيكية بواسطة مالمسة جسم معدني مؤرض، وذلك قبل بدء تنفيذ أي إجراء.

**مالحظة:** الستخدام تكوين ثنائي القناة في حالة إضافة وحدة ذاكرة ثانية، تأكد من تطابق وحدتي الذاكرة.

إلضافة وحدة ذاكرة أو استبدالھا:

**تنبيه:** لتجنب فقد المعلومات أو عدم استجابة النظام:

<span id="page-42-0"></span>أوقف تشغيل جھاز الكمبيوتر قبل إضافة وحدات الذاكرة أو استبدالھا. ال تقم بإزالة وحدة الذاكرة أثناء وجود الكمبيوتر في وضع التشغيل أو أثناء وجوده في وضع Sleep) السكون) أو Hibernation) اإلسبات).

إذا لم تكن متأكّدا مما إذا كان جهاز الكمبيوتر متوقّفا عن التشغيل أو في وضع Hibernation (الإسبات)، فشغل جهاز الكمبيوتر بواسطة الضغط على زر التشغيل. ثم أوقف تشغيل الكمبيوتر من خالل نظام التشغيل.

- **.١** احفظ عملك وأوقف تشغيل الكمبيوتر.
- **.٢** افصل محول التيار المتناوب واألجھزة الخارجية المتصلة بالكمبيوتر.
	- **.٣** اقلب جھاز الكمبيوتر وذلك على سطح ٍ مستو.
	- **.٤** أزل البطارية (راجع إدخال [البطارية](#page-35-0) أو إزالتھا في صفحة ٢٨).
		- **.٥** أزل برغي التأمين عند استخدامھما (راجع).
- **.٦** أزل غطاء الصيانة (راجع إزالة باب [الصيانة](#page-37-0) وإعادة تركيبه في صفحة ٣٠).
- **.٧** إذا كنت تقوم باستبدال وحدة ذاكرة، فقم بإزالة وحدة الذاكرة الموجودة بالفعل.
- **أ.** اسحب ً بعيدا مشبكي التثبيت **(1)** الموجودين على كل جانب من وحدة الذاكرة. وستميل وحدة الذاكرة ألعلى.
	- **ب.** أمسك طرف وحدة الذاكرة **(2)** ثم اسحبھا برفق خارج فتحة وحدة الذاكرة.

**تنبيه:** لتجنب إتالف وحدة الذاكرة، امسك وحدة الذاكرة من الحواف فقط. وال تلمس المكونات الموجودة على وحدة الذاكرة.

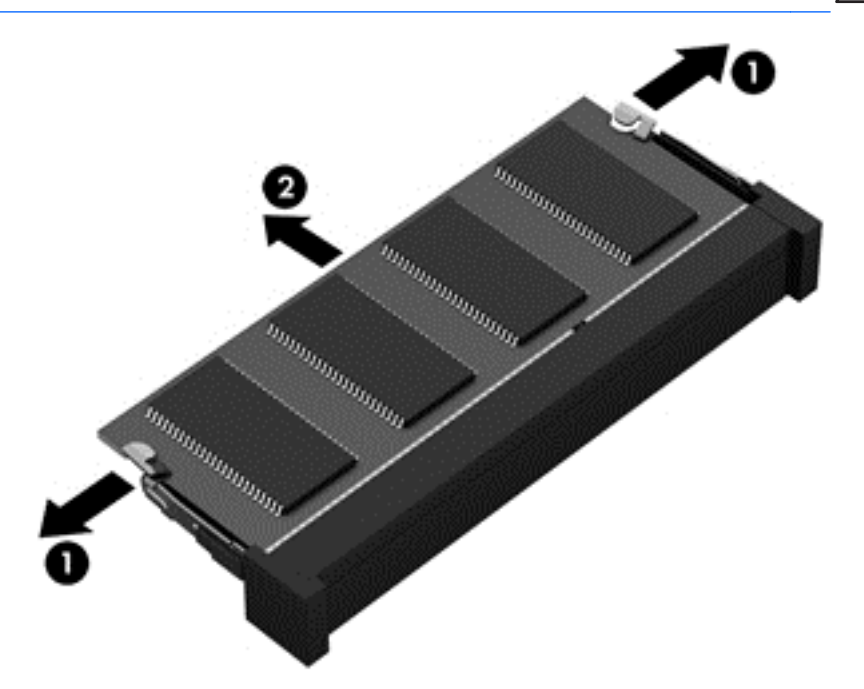

لحماية وحدة الذاكرة بعد إزالتھا، ضعھا في حاوية واقية من الكھرباء اإلستاتيكية.

**.٨** إدخال وحدة ذاكرة جديدة:

**تنبيه:** لتجنب إتالف وحدة الذاكرة، امسك وحدة الذاكرة من الحواف فقط. وال تلمس المكونات الموجودة على وحدة الذاكرة.

- **أ.** قم بمحاذاة الحافة التي تحتوي على فجوات **(1)** الخاصة بوحدة الذاكرة مع اللسان الموجود في فتحة وحدة الذاكرة.
- **ب.** مع إمالة وحدة الذاكرة بزاوية ٤٥ درجة من سطح حجرة وحدة الذاكرة، اضغط على الوحدة **(2)** إلى داخل فتحة وحدة الذاكرة إلى أن تستقر في مكانھا.

**ج.** اضغط بلطف على وحدة الذاكرة **(3)** لألسفل، مع مراعاة الضغط على الحافتين اليسرى واليمنى من وحدة الذاكرة، حتى تثبت مشابك التثبيت في مكانھا.

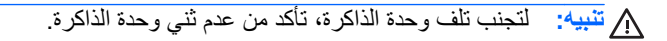

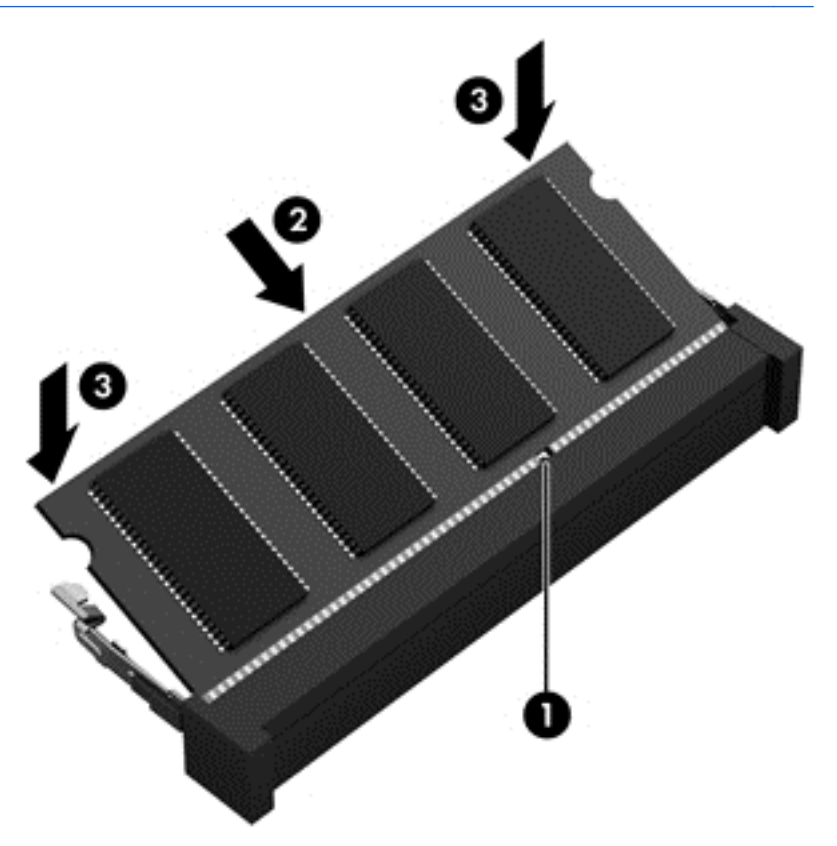

- **.٩** أعد تركيب غطاء الصيانة (راجع إزالة باب [الصيانة](#page-37-0) وإعادة تركيبه في صفحة ٣٠).
	- **.١٠** أعد تركيب برغي التأمين إن رغبت في ذلك (راجع).
	- **.١١** أعد إدخال البطارية (راجع إدخال [البطارية](#page-35-0) أو إزالتھا في صفحة ٢٨).
- **.١٢** اقلب الكمبيوتر ويمينه لألعلى ثم أعد تصويل الطاقة الخارجية واألجھزة الخارجية بالكمبيوتر.
	- **.١٣** شغل جھاز الكمبيوتر.

### **تحديث البرامج وبرامج التشغيل**

<span id="page-44-0"></span>توصي HP بتحديث البرامج وبرامج التشغيل الخاصة بك بانتظام بأحدث الإصدارات. انتقل إلى http://www.hp.com/support لتنزيل أحدث اإلصدارات. يمكنك كذلك التسجيل الستقبال إعالمات بالتحديثات التلقائية عند توفرھا.

### **تنظيف الكمبيوتر**

### **منتجات التنظيف**

استخدم المنتجات اآلتية لتنظيف وتعقيم كمبيوترك بأمان:

- ثنائي ميثيل بنزيل كلوريد الأَمونيوم بتركيز ٠٫٣ في المئة على الأكثر (مثل: المماسح المبيدة للجراثيم. وترد هذه المماسح بماركات مختلفة.)
	- سوائل تنظيف الزجاج الخالية من الكحول
		- محلول من الماء والقليل من الصابون
	- ممسحة تنظيف جافة من الألياف الصغيرة (ميكروفيبر) أو الشمواة (قماش مضاد للاستاتيكية بدون زيت)
		- ممساح قماشية مضادة لالستاتيكية

**تنبيه:** تجنب منتجات التنظيف التالية:

المذيبات العطرية القوية مثل الكحول والأسيتون وكلوريد الأمونيوم وكلوريد الميثيلين والهيدروكاربونات والتي من شأنها أن تتلف سطح الكمبيوتر بشكل نھائي.

المواد ذات األلياف مثل المماسح الورقية والتي من شأنھا أن تخدش الكمبيوتر. مع مرور الوقت, قد تنحشر جسيمات الغبار وعناصر التنظيف داخل الخدوش.

### **إجراءات التنظيف**

اتبع اإلجراءات الواردة في ھذا القسم لتنظيف كمبيوترك بأمان.

**تحذير!** لتجنب الصدمة الكھربائية أو تلف المكونات, ال تحاول تنظيف كمبيوترك المحمول أو اللوحي وھو قيد التشغيل:

قم بإيقاف تشغيل جھاز الكمبيوتر.

افصل الطاقة الخارجية.

افصل كافة الأجهزة الخارجية المزودة بالطاقة.

**تنبيه:** ال ترش عوامل التنظيف أو السوائل مباشرة على أي من أسطح الكمبيوتر. يمكن أن تلحق السوائل الضرر النھائي بالمكونات الداخلية إذا ُتركت تتقطر على المكونات الداخلية.

#### **تنظيف شاشة العرض**

امسح الشاشة برفق بواسطة ممسحة ناعمة وخالية من األلياف مبللة بمنظف زجاج خال من الكحول. تأكد من أن الشاشة جافة قبل إغالق الشاشة.

#### **تنظيف الجانبين والغطاء**

لتنظيف الجوانب والغطاء وتطهير هما، استخدم قطعة قماش صغيرة ناعمة أو قماش من الشمواة مبللة بأحد محاليل التنظيف المسرودة سابُقا أو استخدم قطع تنظيف مطھرة يمكن التخلص منھا.

**مالحظة:** عند تنظيف غطاء الكمبيوتر المحمول, اتخذ حركة دائرية تساعدك في إزالة الغبار والحطام.

#### **تنظيف لوحة اللمس ولوحة المفاتيح**

**تحذير!** للتقليل من خطر التعرض لصدمة كھربائية أو تلف المكونات الداخلية، ال تستخدم المكنسة الكھربائية لتنظيف لوحة المفاتيح. قد تقوم المكنسة الكھربائية بترسيب بعض المخلفات المنزلية على سطح لوحة المفاتيح.

### **تنبيه:** عند تنظيف لوحة اللمس ولوحة المفاتيح, ال تترك السوائل تتقطر بين المفاتيح. فذلك قد يؤدي إلى تلف المكونات الداخلية بشكل نھائي.

- لتنظيف وتعقيم لوحة اللمس ولوحة المفاتيح, استخدم ممسحة ميكروفيبر ناعمة أو شمواة مبللة بأحد محلوالت التنظيف المسرودة أعاله أو استخدم ممسحة مقبولة إلبادة الجراثيم يمكن التخلص منھا بعدئذ.
	- لمنع المفاتبح من االلتصاق وإلزالة الغبار واأللياف وجسيمات المنحشرة من لوحة المفاتيح, استخدم علبة الھواء المضغوط ذات امتداد أنبوبي.

# **٦ النسخ االحتياطي واالسترداد**

<span id="page-46-0"></span>لحماية معلوماتك, استخدم Restore and Backup Windows) النسخ االحتياطي واالستعادة لـ Windows (لعمل نسخ احتياطي لملفات ومجلدات فردية، ولعمل نسخ احتياطي لمحرك القرص الثابت بالكامل (طرز مختارة فقط)، أو إلنشاء أقراص إصالح النظام (طرز مختارة فقط) وذلك من خلال محرك الأقراص البصرية المثبت (طرز مختارة فقط) أو محرك أقراص بصرية اختياري أو لإنشاء نقاط استعادة النظام. في حالة فشل النظام، يمكن استخدام الملفات المنسوخة احتياطيًا لاستعادة المحتويات الموجودة في الكمبيوتر لديك.

يوفر Restore and Backup) النسخ االحتياطي واالستعادة) لـWindows الخيارات اآلتية:

- إنشاء قرص إلصالح النظام (طرز مختارة فقط) من خالل محرك األقراص البصرية المثبت (طرز مختارة فقط) أو من خالل محرك أقراص بصرية خارجي اختياري
	- نسخ معلوماتك احتياطيا
	- إنشاء صورة النظام (طرز مختارة فقط)
	- جدولة عمليات آلية للنسخ االحتياطي (طرز مختارة فقط)
		- إنشاء نقاط استعادة النظام
			- استعادة ملفات فردية
		- استعادة الكمبيوتر إلى حالة سابقة
		- استعادة معلومات بواسطة أدوات االستعادة

**مالحظة:** للحصول على إرشادات بالتفصيل, قم بالبحث عن ھذه المواضيع في Support and Help) تعليمات ودعم).

في حالة عدم استقرار النظام, توصي شركة HP بطباعة إجراءات االستعادة وحفظھا من أجل استخدامھا في وقت الحق.

م<sup>ومو</sup> ملاح**ظة: ي**تضمن Windows ميزة User Account Control (التحكم في حساب المستخدم) لتحسين حماية الكمبيوتر الخاص بك. قد تتم مطالبتك بالتصريح أو كلمة المرور الخاصة بك لمھام مثل تثبيت البرامج، أو تشغيل األدوات المساعدة، أو تغيير إعدادات Windows. راجع "التعليمات والدعم" للحصول على مزيد من المعلومات.

### **إنشاء وسائط استعادة بواسطة Creator Disc Recovery HP**

إن HP Recovery Disc Creator عبارة عن برنامج يقدم طريقة بديلة لإنشاء وسائط استعادة. بعد إعدادك الكمبيوتر بنجاح يمكنك إنشاء وسيطة استعادة بواسطة Creator Disc Recovery HP. إذا أصبح محرك القرص الثابت ً تالفا فتنفذ وسيطة االستعادة ھذه استعادة للنظام. يقوم إجراء استعادة النظام بإعادة تركيب نظام التشغيل الأصلي والبرامج المثبتة في المصنع ثم يكوّن الإعدادات الخاصة بالبرامج.

يتمكن Creator Disc Recovery HP من إنشاء نوعين من أقراص DVD لالستعادة كما يلي:

- DVD Windows) قرص DVD خاص بـ Windows—(يركب نظام التشغيل دون برامج تشغيل أو تطبيقات إضافية. اختيار ھذا الخيار ينشئ قرص DVD يستعيد نظام التشغيل األصلي والبرامج المثبتة في المصنع.
	- DVD Driver) قرص DVD خاص ببرامج التشغيل) —يركب برامج تشغيل وتطبيقات معينة فقط بنفس الطريقة التي تقوم األداة المساعدة Setup Software HP بھا بتركيب برامج تشغيل وتطبيقات.

#### **إنشاء وسائط استعادة**

م<sup>199</sup>ص<mark>لاحظة: يمكن إنشاء وسائط لاستعادة نظام التشغيل مرة واحدة فقط. بعد ذلك لن يتاح خيار إنشاء تلك الوسائط.</mark>

- **HP <** (واألمان الحماية (**Security and Protection <** (البرامج كافة (**All Programs <** (ابدأ (**Start** حدد **.١** .**Recovery Disc Creator**
- **.٢** حدد **DVD Driver**) قرص DVD خاص ببرامج التشغيل) أو **DVD Windows**) قرص DVD خاص بـ Windows(.
- **.٣** من القائمة المنسدلة حدد محرك األقراص لنسخ قرص االستعادة.
	- **.٤** انقر فوق زر **Burn**) نسخ) لبدء عملية النسخ.

### **نسخ معلوماتك ً احتياطيا**

<span id="page-47-0"></span>ُيعد االسترداد بعد فشل النظام بمثل جودة أحدث نسخ احتياطي قمت به. فور إعداد البرامج, يوصى بإنشاء أقراص إلصالح النظام (طرز مختارة فقط) من خالل Creator Disc Recovery HP عن طريق استخدام محرك األقراص البصرية المثبت (طرز مختارة فقط) أو من خالل محرك أقراص بصرية خارجي اختياري ونسخ نظامك احتياطيا. عند قيامك بإضافة ملفات بيانات وبرامج جديدة، يجب عليك الاستمرار في نسخ النظام لديك احتياطيا بانتظام للحفاظ على النسخ الاحتياطي الحالي. تستخدم أقراص إصلاح النظام (طرز مختارة فقط) لبدء تشغيل (تمهيد) الكمبيوتر وإصالح نظام التشغيل في حالة عدم استقرار النظام أو فشله. تتيح لك نسختك االحتياطية األولى وتلك التي تليھا استعادة البيانات واإلعدادات في حاالت الفشل.

يمكنك نسخ المعلومات لديك على محرك أقراص ثابت خارجي اختياري، أو على محرك أقراص الشبكة، أو على أقراص.

الحظ ما يلي عندما تقوم بعمل النسخ االحتياطي:

- قم بتخزين الملفات الشخصية في مكتبة Documents) المستندات), ثم قم بنسخھا ً احتياطيا بشكل دوري.
	- قم بالنسخ الاحتياطي للقوالب المخزنة في البرامج المتعلقة بھا.
- قم بحفظ اإلعدادات المخصصة التي تظھر في أحد النوافذ، أشرطة األدوات، أو أشرطة القوائم عن طريق التقاط لقطة شاشة لإلعدادات الخاصة بك. قد تكون لقطة الشاشة أحد العوامل الموفرة للوقت إذا تحتم عليك إعادة تعيين التفضيالت لديك.
- عندما تقوم بالنسخ الاحتياطي إلى أقراص, استخدم أي من الأنواع التالية من الأقراص(يتم شراؤها على حدة): CD-RW ,CD-R, محرك نوع على تستخدمھا التي األقراص تعتمد سوف .DVD±RW أو DVD-R DL ,DVD-R ,DVD+R DL ,DVD+R األقراص البصرية الخارجي الذي تستعمله.

م<mark>شتهملاحظة: تقوم أقراص DVD وأقراص DVD مع دعم ثنائية الطبقات (DL) بتخزين كمية أكبر من المعلومات من الأقراص<br>الصحاف</mark> المضغوطة فھي فلذلك استخدامھا سيقلل من عدد أقراص االستعادة المطلوبة.

عند إجراء النسخ الاحتياطي إلى أقراص، قم بتر قيم كل قرص قبل إدخاله في محرك الأقراص الخارجي.

إلنشاء النسخ االحتياطي ٌ بواسطة Restore and Backup) النسخ االحتياطي واالستعادة)

م<sup>ووو</sup> <mark>ملاحظة: تأكد من توصيل الكمبيوتر بطاقة تيار متناوب قبل بدء عملية النسخ الاحتياطي.<br>ك</mark>

م<sup>1999</sup>هلا<mark>حظة:</mark> قد تستمر عملية النسخ الاحتياطي أكثر من ساعة<sub>,</sub> وفّقا لحجم الملف وسرعة الكمبيوتر<sub>.</sub>

- النسخ (**Backup and Restore <** (الصيانة (**Maintenance <** (البرامج كافة (**All Programs <** (ابدأ (**Start** حدد **.١** االحتياطي واالستعادة).
- **.٢** اتبع اإلرشادات الظاھرة على الشاشة إلعداد النسخ االحتياطي وإنشاء صورة للنظام (طرز مختارة فقط) أو إنشاء قرص إلصالح النظام (طرز مختارة فقط).

### **إجراء استرداد النظام**

عند فشل النظام أو اضطرابه, يقدم الكمبيوتر الأدوات التالية لاستعادة ملفاتك:

- أدوات االستعادة الخاصة بـWindows: يمكن استخدام األداة المساعدة Restore and Backup) النسخ االحتياطي واالستعادة) لـWindows لاستعادة معلومات قد قمت بعمل نسخ احتياطي لمها مسبَّقا. كما يمكنك استخدام Startup Repair (إصلاح مشاكل بدء التشغيل) لـ Windows إلصالح مشاكل قد تعوق Windows من بدء التشغيل على ما يرام.
- أدوات االستعادة 11f: يمكنك استخدام أداة االستعادة 11f الستعادة صورة محرك القرص الثابت األصلية. تتضمن الصورة نظام التشغيل Windows وبرامجه التي تم تثبيتھا في المصنع.

<span id="page-48-0"></span>م<mark>لاحظة: إذا تعذر عليك تمهيد (بدء تشغيل) الكمبيوتر الخاص بك ولم تتمكن من استخدام أقراص إصلاح النظام الت*ي* سبق أن أنشأتها (طرز</mark> مختارة فقط), فيجب شراء قرص DVD الخاص بنظام التشغيل 7 Windows من أجل إعادة تمھيد الكمبيوتر وإصالح نظام التشغيل. وللحصول على مزيد من المعلومات، يرجى الرجوع إلى [استخدام](#page-49-0) قرص[DVD](#page-49-0) الخاص بنظام [التشغيل](#page-49-0)[7 Windows\)](#page-49-0)يتم [شراؤه](#page-49-0) على حدة) في [صفحة](#page-49-0) .٤٢

### **استخدام أدوات االستعادة الخاصة بـ Windows**

لاستعادة المعلومات التي قد نسخت احتياطيا:

- النسخ (**Backup and Restore <** (الصيانة (**Maintenance <** (البرامج كافة (**All Programs <** (ابدأ (**Start** حدد **.١** االحتياطي واالستعادة).
	- **.٢** اتبع اإلرشادات الظاھرة على الشاشة الستعادة إعدادات النظام أو الكمبيوتر(طرز مختارة فقط) أو الملفات.

الستعادة معلوماتك بواسطة Repair Startup) إصالح مشاكل بدء التشغيل)، اتبع ھذه الخطوات:

- **تنبيه:** يؤدي استخدام Repair Startup) إصالح بدء التشغيل) إلى محو محتويات محرك القرص الثابت ً تماما وإعادة تنسيق محرك القرص الثابت. تتم إزالة كل الملفات التي قد قمت بإنشائھا وأي برامج تم تثبيتھا في الكمبيوتر ً تماما. عند إنھاء إعادة التنسيق, ستقوم عملية االستعادة باسترداد نظام التشغيل وبرامج التشغيل والبرامج واألدوات المساعدة من خالل النسخ االحتياطي بواسطة عملية االستعادة.
	- **.١** إن أمكن، قم بنسخ جميع الملفات الشخصية ً احتياطيا.
	- **.٢** إذا أمكن األمر, افحص وجود قسمWindows وRecovery HP.

للعثور على قسم Windows, حدد **Start**) ابدأ) **> Computer**) الكمبيوتر).

للبحث عن قسم Recovery HP, انقر فوق **Start**) ابدأ), انقر بزر الماوس األيمن فوق **Computer**) الكمبيوتر), انقر فوق **Manage**) إدارة), ثم انقر فوق **Management Disk**) إدارة األقراص).

- **مالحظة:** إذا ُحذف قسم Recovery HP, فلن يعمل خيار االسترداد 11f. يجب عليك استعادة نظام التشغيل وبرامجه بواسطة قرص DVD الخاص بنظام التشغيل 7 Windows وقرص *Recovery Driver*) استعادة برامج التشغيل) (يتم شراؤھما على حدة) في حالة عدم سرد قسم Windows وقسم Recovery HP. وللحصول على مزيد من المعلومات، يرجى الرجوع إلى [استخدام](#page-49-0) [قرص](#page-49-0)[DVD](#page-49-0) الخاص بنظام [التشغيل](#page-49-0)[7 Windows\)](#page-49-0)يتم شراؤه على حدة) في [صفحة](#page-49-0) .٤٢
	- **.٣** في حالة سرد قسم Windows وقسم Recovery HP, أعد تشغيل الكمبيوتر ثم اضغط 8f قبل تحميل نظام التشغيل Windows.
		- **.٤** حدد **Repair Startup**) إصالح مشاكل بدء التشغيل).
			- **.٥** اتبع اإلرشادات التي تظھر على الشاشة.

م<sup>وس</sup>ة <mark>ملاحظة: للحصول على معلومات إضافية عن استعادة معلومات بواسطة أدوات Windows، ابحث عن هذه المواضيع في Help and<br>كم</mark> Support) تعليمات ودعم).

### **استخدام أدوات االستعادة 11f**

**تنبيه:** يؤدي استخدام أدوات االستعادة 11f إلى محو محتويات محرك القرص الثابت ً تماما وإعادة تنسيقه. تتم إزالة كل الملفات التي قد قمت بإنشائها وأي برامج تم تثبيتها في الكمبيوتر تماما. تقوم أداة الاستعادة 1**11** بإعادة تثبيت نظام التشغيل والبرامج وبرامج التشغيل من HP التي قد تم تثبيتھا في المصنع. يجب إعادة تثبيت البرامج التي لم يتم تثبيتھا في المصنع.

الستعادة صورة محرك القرص الثابت األصلية من خالل 11f:

- **.١** إن أمكن، قم بنسخ جميع الملفات الشخصية ً احتياطيا.
- **.٢** ابحث عن قسم Recovery HP إذا أمكن األمر: انقر فوق **Start**) ابدأ), انقر بزر الماوس األيمن فوق **Computer**) الكمبيوتر), انقر فوق **Manage**) إدارة), ثم انقر فوق **Management Disk**) إدارة األقراص).

**مالحظة:** في حالة عدم سرد قسم Recovery HP, يجب عليك استعادة نظام التشغيل وبرامجه بواسطة قرص DVD الخاص بنظام التشغيل 7 Windows وقرص *Recovery Driver*) استعادة برامج التشغيل) (يتم شراؤھما على حدة). وللحصول على مزيد من المعلومات، يرجى الرجوع إلى [استخدام](#page-49-0) قرص[DVD](#page-49-0) الخاص بنظام [التشغيل](#page-49-0)[7 Windows\)](#page-49-0)يتم شراؤه على حدة) في [صفحة](#page-49-0) .٤٢

**.٣** في حالة سرد قسم Recovery HP, أعد تشغيل الكمبيوتر ثم اضغط على esc عند عرض رسالة "for key ESC the Press Menu Startup) "اضغط على مفتاح ESC لقائمة بدء التشغيل) في الجھة السفلية من الشاشة.

- <span id="page-49-0"></span>**.٤** اضغط على 11f عند عرض رسالة "recovery for> 11F <Press) "اضغط على <11F <لالستعادة) على الشاشة.
	- **.٥** اتبع اإلرشادات التي تظھر على الشاشة.

### **استخدام قرصDVD الخاص بنظام التشغيل7 Windows)يتم شراؤه على حدة)**

لطلب قرص DVD الخاص بنظام التشغيل Windows 7, زر http://www.hp.com/support, حدد بلدك أو منطقتك, ثم اتبع اإلرشادات الظاھرة على الشاشة. يمكن ً أيضا طلب قرصDVD باالتصال بالدعم الفني. للحصول على معلومات االتصال, راجع كتيب *Numbers Telephone Worldwide*) أرقام ھاتفية في جميع أنحاء العالم) المزود بالكمبيوتر.

**تنبيه:** يؤدي استخدام قرص DVD الخاص بنظام التشغيل 7 Windows إلى محو محتويات محرك القرص الثابت ً تماما وإعادة تنسيق محرك القرص الثابت. تتم إزالة كل الملفات التي قد قمت بإنشائها وأي برامج تم تثبيتها في الكمبيوتر تماما. عند الانتهاء من إعادة التنسيق, تساعدك عملية االستعادة في استرداد نظام التشغيل وبرامج التشغيل والبرامج واألدوات المساعدة.

```
لبدءاالستعادة بواسطة قرص DVD الخاص بنظام التشغيل 7 Windows:
```

```
مالحظة: ستستغرق ھذه العملية دقائق عدة.
```
- **.١** إن أمكن، قم بنسخ جميع الملفات الشخصية ً احتياطيا.
- **.٢** أعد تشغيل الكمبيوتر, ثم أدخل قرص DVD الخاص بنظام التشغيل 7 Windows في محرك األقراص البصرية قبل أن يتم تحميل نظام التشغيل Windows.
	- **.٣** عند المطالبة, اضغط أي مفتاح في لوحة المفاتيح.
		- **.٤** اتبع اإلرشادات التي تظھر على الشاشة.
			- **.٥** انقر فوق **Next**) التالي).
	- **.٦** حدد **computer your Repair**) إصالح الكمبيوتر).
		- **.٧** اتبع اإلرشادات التي تظھر على الشاشة.

بعد اكتمال النسخ االحتياطي:

- **.١** أخرج قرص DVD الخاص بنظام التشغيل 7 Windows ثم أدخل قرص *Recovery Driver*) استعادة برامج التشغيل).
- ً برامج التشغيل من نوع Drivers Enabling Hardware) برامج التشغيل ّ الممكنة لألجھزة) ثم Recommended **.٢** ثبت أوال Applications) التطبيقات الموصى بھا).

# **٧ دعم العمالء**

### **االتصال بالدعم**

<span id="page-50-0"></span>إذا لم تف المعلومات الواردة في دليل المستخدم هذا، أو تلك الموجودة في الدليل المرجعي للكمبيوتر المحمول من HP, أو في Help and Support) (تعليمات ودعم) بالإجابة عن أسئلتك، فيمكنك الاتصال بالدعم. للدعم في الولايات المتحدة، انتقل إلى /http://www.hp.com .[http://welcome.hp.com/country/us/en/wwcontact\\_us.html](http://welcome.hp.com/country/us/en/wwcontact_us.html) إلى انتقل ،العالم أنحاء جميع في للدعم .[go/contactHP](http://www.hp.com/go/contactHP)

حيث يمكنك:

● المحادثة باالتصال مع فني لـ HP.

**مالحظة:** في حالة عدم توفر محادثة الدعم بلغة معينة، فإنھا تتوفر باللغة اإلنجليزية.

- دعم HP عبر البريد اإللكتروني.
	- الحصول على هاتف الدعم.
- تحديد مكان مراكز الخدمة لـHP.

### **ملصقات**

توفر الملصقات المثبتة على الكمبيوتر معلومات قد تحتاج إليھا عند حل مشكالت النظام أو عند السفر حول العالم مع الكمبيوتر:

● ملصق الخدمة — يوفر معلومات ھامة بما في ذلك:

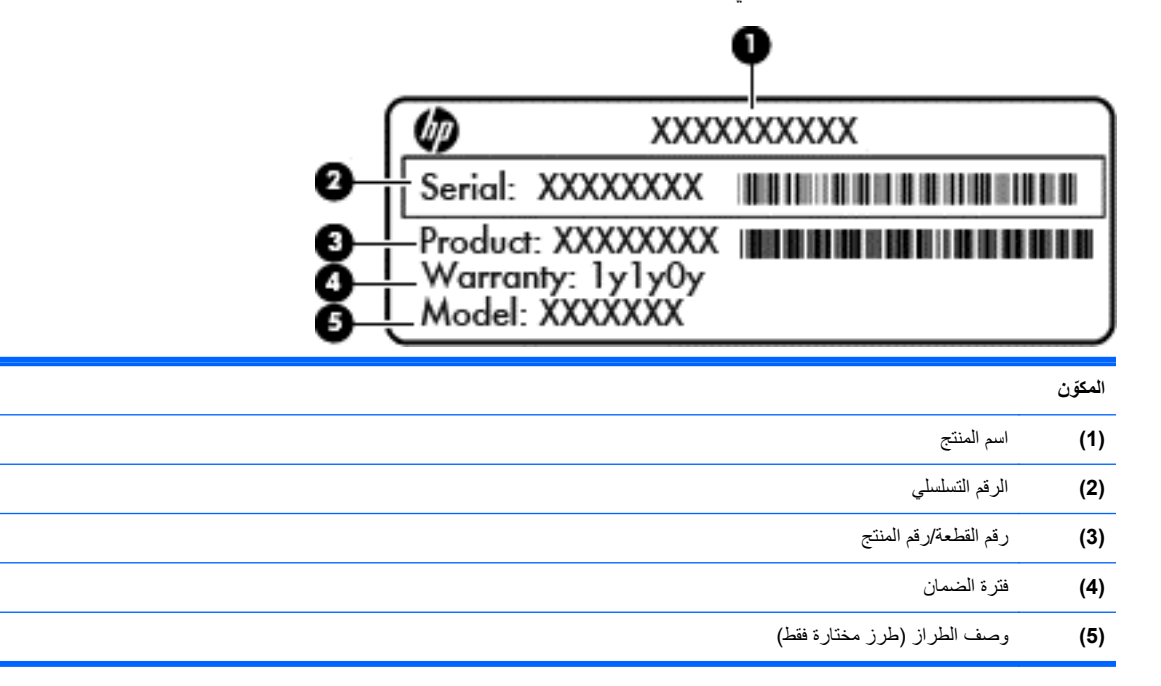

أحضر ھذه المعلومات عند االتصال بالدعم الفني. يوجد ملصق الخدمة بداخل حجرة البطارية.

● شھادة األصالة من RMicrosoft—تتضمن مفتاح المنتج الخاص بـ Windows. قد تحتاج إلى مفتاح المنتج لتحديث نظام التشغيل أو حل مشكالت تتعلق به. شھادة األصالة من Microsoft ملصقة داخل حجرة البطارية.

- ملصق المعلومات التنظيمية—يوفر معلومات تنظيمية حول جھاز الكمبيوتر. يوجد ملصق المعلومات التنظيمية داخل باب الصيانة.
- <span id="page-51-0"></span>● ملصق أو ملصقات شھادات األجھزة الالسلكية (طرز مختارة فقط)—توفر معلومات حول األجھزة الالسلكية االختيارية وعالمات الموافقة الخاصة ببعض البلدان أو المناطق التي تم اعتماد استخدام المودم فيها. إذا كان طراز الكمبيوتر لديك يتضمن جهاّزا لاسلكّيا واحّدا أو أكثر، فيتم تضمين ملصق شھادة واحد أو أكثر مع الكمبيوتر. قد تحتاج إلى ھذه المعلومات عند السفر حول العالم. توجد الملصقات الخاصة بشهادات الأجهزة اللاسلكية داخل باب الصيانة.

## **٨ المواصفات**

### **طاقة اإلدخال**

قد تكون المعلومات الخاصة بالطاقة المذكورة في ھذا القسم مفيدة إذا كنت تخطط أخذ جھاز الكمبيوتر معك أثناء السفر.

<span id="page-52-0"></span>يعمل جھاز الكمبيوتر بطاقة التيار المستمر، التي يمكن تزويدھا بواسطة مصدر طاقة تيار متناوب أو تيار مستمر. يجب تقدير مصدر طاقة التيار المتناوب ١٠٠–٢٤٠ فولت, ٥٠–٦٠ ھرتز. على الرغم من أنه يمكن تزويد جھاز الكمبيوتر بالطاقة من مصدر مستقل للتيار المستمر، إال أنه يجب تزويد جھاز الكمبيوتر بالطاقة فقط من محول للتيار المتناوب أو بمصدر طاقة التيار المستمر الذي يتم توفيره والموافقة عليه من قبل شركة HP لالستخدام مع جھاز الكمبيوتر.

يتمكن الكمبيوتر من التشغيل بطاقة التيار المستمر ضمن المواصفات التالية.

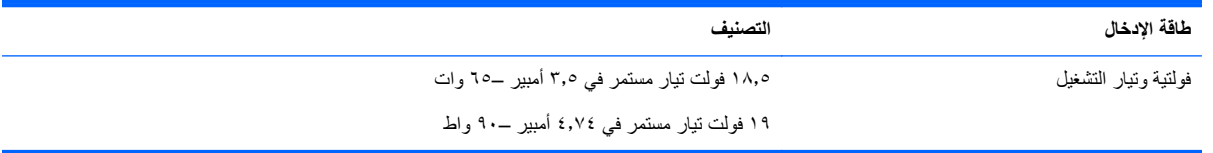

**مالحظة:** تم تصميم ھذا المنتج ألنظمة طاقة تكنولوجيا المعلومات في النرويج مع فولتية مرحلية ال تتجاوز ٢٤٠ فولت rms.

م<sup>199</sup>املاحظة: يمكن العثور على فولتية تشغيل جهاز الكمبيوتر وتياره في ملصق المعلومات التنظيمية للنظام.<br>م

### **بيئة التشغيل**

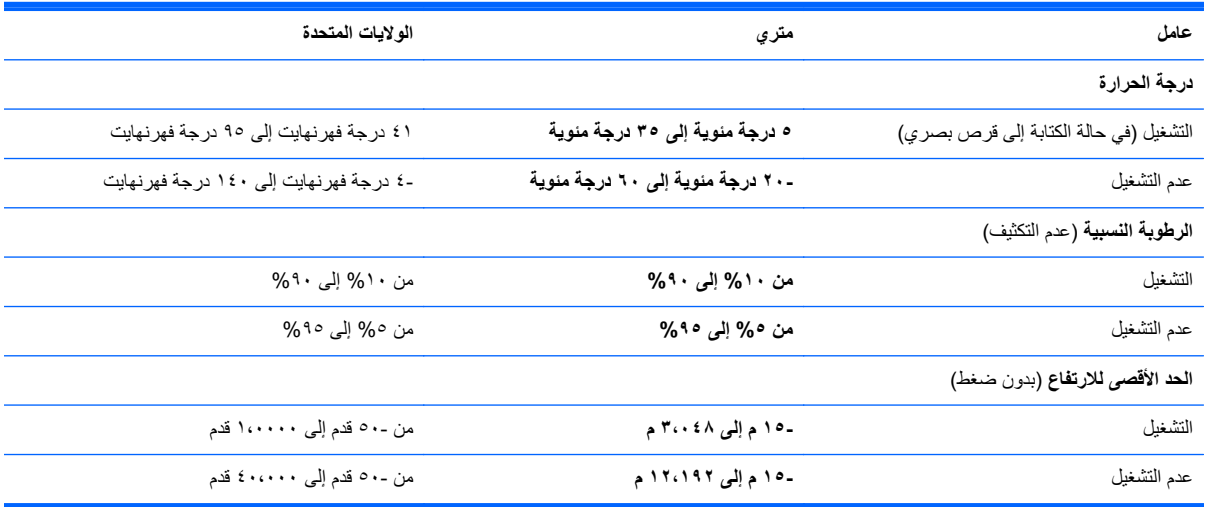

# **الفھرس**

#### **الرموز/األعداد**

النسخ الاحتياطي Backup and Restore واالستعادة)

#### **B**

النسخ الاحتياطي ) Backup and Restore واالستعادة) لـ Windows

#### **I**

ISP, استخدام

### **T**

**TouchPad** أزرار

### **W**

WLAN توصيل حماية

### **ا**

أجھزة التأشير, إعداد تفضيالت أزرار TouchPad اليسرى إخراج محرك الأقراص البصرية [١٢](#page-19-0) الطاقة ،[٦](#page-13-0) الالسلكية ،[٧](#page-14-0) تشغيل/إيقاف تشغيل لوحة اللمس زر مستعرض الويب ،[٦](#page-13-0) لوحة اللمس اليمنى أضواء ،[٤](#page-11-0) caps lock الطاقة ،[٤](#page-11-0) الالسلكية ،[٤](#page-11-0) ضوء محول التيار المتناوب/البطارية كاميرا ويب ،[١٤](#page-21-0) لوحة اللمس ،[٤](#page-11-0) محرك الأقراص البصرية [١٢](#page-19-0) محرك القرص الثابت مستعرض الويب [،٤](#page-11-0) إعداد WLAN إعداد اتصال باإلنترنت إعداد لاسلكي [١٩](#page-26-0) إيماءات لوحة اللمس تمرير

زوم قرصة إيماءة التمرير للوحة اللمس إيماءة الزوم للوحة اللمس إيماءة القرصة للوحة اللمس استعادة 11f استعادة محرك القرص الثابت اسم ورقم المنتج، جھاز الكمبيوتر الرقم التسلسلي السفر مع جھاز الكمبيوتر العناية بالكمبيوتر المفاتيح السريعة QuickLock استخدام الوصف تبديل صورة الشاشة تقليل سطوع الشاشة زيادة سطوع الشاشة سكون شحن البطارية ضبط مستوى الصوت عناصر التحكم في القرص الصوتي المضغوط أو قرص DVD أو قرص BD كتم صوت مكبر الصوت الميكروفونان الداخليان، التعرف على ،[١٤](#page-21-0) **ب** برغي تأمين بطارية

إخراج استبدال بيئة التشغيل **ت** تنظيف الكمبيوتر **ج** جھاز WLAN **ح** حجرة البطارية [،١٦](#page-23-0)

#### رقم تسلسلي، جھاز الكمبيوتر

**ر**

### **ز**

<span id="page-53-0"></span>زر الإخراج الخاص بمحرك الأقراص البصرية زر الطاقة، التعرف على ،[٦](#page-13-0) زر الالسلكية، التعرف على ،[٧](#page-14-0) زر تشغيل/إيقاف تشغيل لوحة اللمس زر مستعرض الويب, التعرف على ،[٦](#page-13-0)

### **ش**

شبكة لاسلكية (WLAN), المعدات المطلوبة شبكة السلكية، االتصال

#### **ص**

صورة الشاشة، تبديل صورة العرض، تبديل

### **ض**

ضوء lock caps, التعرف على [،٤](#page-11-0) ضوء الطاقة [،٤](#page-11-0) ضوء الالسلكية [،٤](#page-11-0) ضوء كاميرا الويب، التعرف على ،[١٤](#page-21-0) ضوء كاميرا الويب المدمجة، التعرف على [،١٤](#page-21-0) ضوء لوحة اللمس، التعرف على ،[٤](#page-11-0) ضوء محرك الأقراص البصرية [١٢](#page-19-0) ضوء محرك القرص الثابت ضوء محول التيار المتناوب/البطارية ضوء مستعرض الويب [،٤](#page-11-0)

### **ط**

طاقة اإلدخال

**ع** عناصر التحكم في الوسائط، مفاتيح

### **غ**

غطاء الصيانة إخراج [،٣٢](#page-39-0) استبدال برغي تأمين غطاء الصيانة, التعرف على

#### **ف**

فتحات كبل الحماية فتحات التھوية، التعرف على [،١٣](#page-20-0) فتحة كبل الحماية، التعرف على

#### **ق**

قارئ بصمة اإلصبع، التعرف على ،[٧](#page-14-0) قارئ بطاقات الوسائط قرص DVD الخاص بنظام التشغيل Windows 7 قرص إلصالح النظام قسم االسترداد

#### **ك**

كاميرا الويب، التعرف على ،[١٤](#page-21-0) كاميرا ويب ،[١٤](#page-21-0)

### **ل**

لوحات المفاتيح الرقمية، التعرف على [،٢٢](#page-29-0) لوحة اللمس استخدام لوحة المفاتيح، الرقمية المدمجة لوحة المفاتيح الرقمية المدمجة، التعرف على [،٩](#page-16-0) لوحة المفاتيح الرقمية المضمنة، التعرف على [،١٠](#page-17-0) لوحة مفاتيح, رقمية مضمنة

### **م**

مأخذ -45RJ) شبكة)، التعرف على مأخذ الشبكة، التعرف على مأخذ صوت خارج (سماعة الرأس) مأخذ صوت داخل (ميكروفون) مآخذ -45RJ) الشبكة) الشبكة صوت خارج (سماعة الرأس) صوت داخل (ميكروفون) ماوس، خارجي تعيين التفضيالت محر كات الأقر اص البصرية محرك الأقراص البصرية [١٢](#page-19-0) محرك القرص الثابت إخراج تركيب مزاليج تحرير بطارية غطاء الصيانة مز لاجا تحرير البطارية [١٦](#page-23-0)

مزالجا تحرير باب الصيانة معلومات تنظيمية ملصقات شھادات األجھزة الالسلكية ملصق المعلومات التنظيمية مفاتيح ،[٩](#page-16-0) esc ،[١٠](#page-17-0) [،٩](#page-16-0) fn ،[٩](#page-16-0) num lk تطبيقات Windows ،[٩](#page-16-0) شعار Windows شعار Windows وظيفية [،٩](#page-16-0) مفاتيح سطوع الشاشة مفاتيح لوحة المفاتيح السريعة، التعرف على مفاتيح مستوى الصوت، التعرف على مفاتيح وظيفية التعرف على [،٩](#page-16-0) مفتاح esc، التعرف على ،[٩](#page-16-0) مفتاح fn، التعرف على [،٩](#page-16-0) ،[١٠](#page-17-0) [،٢١](#page-28-0) مفتاح lk num، التعرف على [،٩](#page-16-0) ،[١٠](#page-17-0) [،٢٢](#page-29-0) مفتاح الشاشة الداخلي [،١٤](#page-21-0) مفتاح المنتج مفتاح تطبيقات Windows، التعرف على ،[٩](#page-16-0) مفتاح شعار Windows، التعرف على مفتاح شعار Windows، التعرف على مفتاح كتم الصوت، التعرف على مكونات األجزاء السفلية الجانب الأيسر [١٣](#page-20-0) الجانب الأيمن [١٢](#page-19-0) الجزء العلوي الجهة الأمامية [١١](#page-18-0) الجھة السفلية الشاشة ملصق Bluetooth ملصق WLAN ملصقات Bluetooth WLAN الرقم التسلسلي شھادة األصالة الخاصة بـ Microsoft شھادة جھاز السلكي معلومات تنظيمية ملصق شھادة األصالة ملصق شھادة األصالة الخاصة بـ Microsoft 

ملصق شھادة جھاز السلكي منافذ HDMI USB جھاز عرض خارجي منافذ USB، التعرف على ،[١٢](#page-19-0) منفذ HDMI، التعرف على منفذ جھاز عرض خارجي موجه السلكي, تكوين موصل الطاقة، التعرف على

### **ن**

ناحية لوحة اللمس التعرف على نظام التشغيل مفتاح المنتج ملصق شهادة الأصالة الخاصة بـ Microsoft نقاط استعادة النظام

#### **ھـ**

ھوائيا WLAN، التعرف على [،١٤](#page-21-0)

- **و**
- وحدة الذاكرة إدخالھا إزالة إعادة تركيب